# BS01 (BONSAI Mini) 3D プリンタ

# デュアルモデル用ユーザーマニュアル Rev1.1

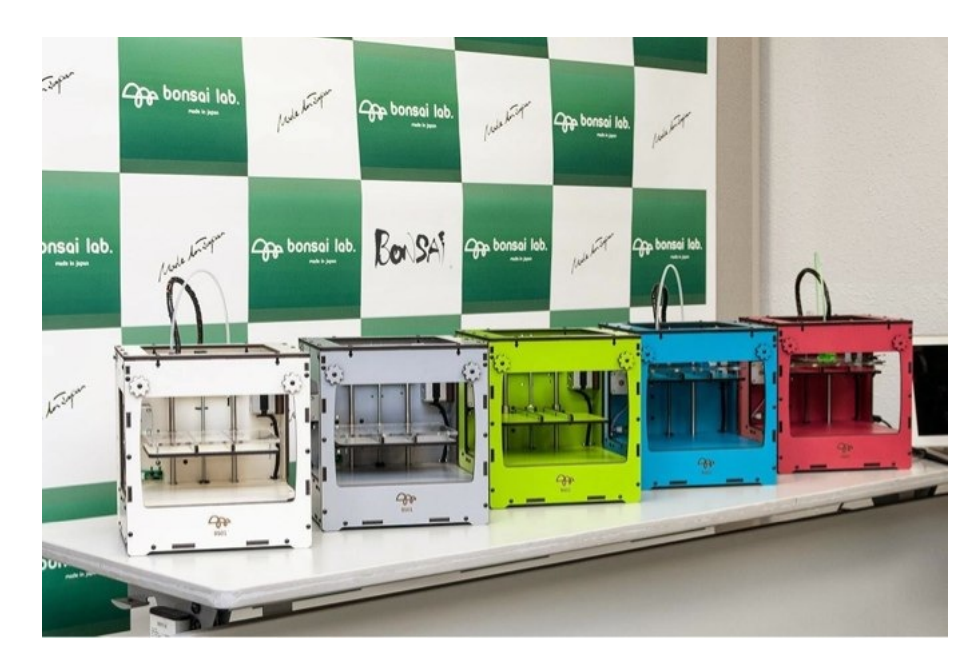

~はじめにこの取扱説明書をお読みください~

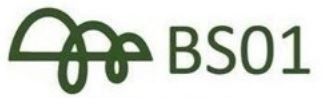

**BONSAI LAB, Inc.** http://bonsailab.asia

Made to sopan

# 目次

A 導入手順 はじめに 注意事項 BS01 デュアル製品仕様 デュアルノズルの説明 スプールスタンドの組立て フィーダーの取付け デュアル完成版をご購入のお客様へ デュアル組立キットをご購入のお客様へ デュアル対応セルフキットをご購入のお客様へ

B デュアルキット組立て関連マニュアル

キットマニュアルはオンラインで配布しております。 b0-BS01 デュアル取扱説明書 Rev1.0(キット組立練習編) b1\_BS01 デュアル取扱説明書 Rev1.1(キット筐体組立編) b2-1\_BS01 デュアル取扱説明書 Rev1.1(テープル組立編\_ABS\_PLA) b2-2 BS01 デュアル取扱説明書 Rev1.0(テーブル組立編 PLA) b3 BS01 デュアル取扱説明書 Rev1.0(リミットスイッチ取付け編) b4\_BS01 デュアル取扱説明書 Rev1.2(xy ガントリー組立編) ★ b5-1\_BS01 デュアル取扱説明書 Rev1.0(アップグレードヘッド組立編) b5-2 BS01 デュアル取扱説明書 Rev1.0(新規ヘッド組立編) b6\_BS01 デュアル取扱説明書 Rev1.1(1st フィーダー組立編) ★ b6-2 BS01 デュアル取扱説明書 Rev1.1(2nd フィーダー組立編) b6-2\_BS01 デュアル取扱説明書 Rev1.1(2nd フィーダー組立編) b7 BS01 テ゛ュアル取扱説明書 Rev1.0(キット配線編) ★ b7 BS01 デュアル取扱説明書 Rev1.0(セルフキット配線編) b8\_BS01 デュアル取扱説明書 Rev1.0(Z 軸組付編) **★ b9 BS01 デュアル取扱説明書 Rev1.0(調整編)** シングルからデュアルへのアップグレードを自分で行う方 (セルフキット購入者)は 上記★印のマニュアルをご覧ください 16 頁からマニュアル参照の順番を説明してございます。

C デュアルで造形する プリンタ設定 接続 3D データの読み込み スライサの設定 スライサ設定の読み出し スライス フィラメントのセット 押出テスト ベッドの調整 造形開始 デュアル造形のコツ

- D ファームウェアのアップデート
- H 保証規定
- I お問い合わせ
- J 変更履歴

#### A 導入手順

#### はじめに

この度は BS01 デュアルモデルをお求め頂き誠にありがとうございま す。この取扱説明書は、あなたが BS01 を使いはじめるために必要な知 識や製品に関する情報を詳しく、わかりやすくご紹介するためのもので す。ご使用になる前に、必ず良くお読みください。

私達は BS01 ユーザーの皆様向けに、オンライン上でのモノづくり・コ ミュニティを Facebook にご用意しました。BS01 の使い方、トラブ ル・シューティング、3D プリンタの楽しさなど最新の情報を随時お伝え する場であると同時に、ユーザー同士のやりとりも活発に行える BS01 専用のユーザーコミュニティです。

積極的にこのコミュニティに投稿して、皆さんの BS01 の体験を「いい ね!」や「シェア」しながら、皆さんと BS01 の体験を共有し、積極的 に活用していただければと思っております。

まだ Facebook アカウントをお持ちでない方は下記 URL よりご登録くだ さい。すでにアカウントをお持ちの方はメンバー登録をお願いいたしま す。

> <Facebook 日本製超小型 3D プリンタ BS01 グループ> https://www.facebook.com/groups/bonsailab/

<Facebook 登録方法> http://www.facebook.com/ にアクセスしてユーザーアカウントを作成した後、上記 URL にて BS01 グループに登録してください。

#### ~BS01 をご使用になる前の注意事項~

◇BS01 を設置する場所を決めましょう

BS01 は小さくて軽く、スクェアなボディは収納もしやすい設計としまし た。使う毎に持ち運びされる方も多いのではないでしょうか。 BS01 は見た目が可愛いいですが、xyz の 3 軸の精密機械ですので、設置 場所は安定した場所に置き、傾斜や振動のある場所は避けてください。ま た、ホコリやペットの毛、フィラメントの出るノズルは高温になりますの で小さなお子さんの手に届かない場所を選んでご使用ください。

#### ◇3D プリンタは使用方法を誤ると大変危険です。 次の点に注意し、安全にお使いください。

◆ヘッド部は大変熱くなります、火傷のおそれがありますので、冷却が 終わるまで決して触れないでください。ヒートベッドをご利用になる際も ご注意ください

◆ 本製品の近くに可燃物を置かないようにしてください。

◆可動部に指などが挟まれる恐れがありますので、十分に注意して下さい ◆プリント中は本製品の傍を離れないでください

◆ABS を使ってプリントを行う際には、換気を十分に行なってください

◇BS01 の安全装置について

各軸のリミットスイッチ

X(左右方向)Y(前後方向)Z(テーブル上下方向)の 3 軸共に原点検知スイッ チを装備しています。

電源を入れた後、原点復帰作業を行うことで機械内部の座標が確定し 機械座標上のソフトウェアリミットが有効になります。

ソフト及びマイコン内部で温度の上限を決めていますが、パソコンの不具 合・内部マイコンの故障等の場合は安全装置が効かなくなります。異常が確 認できたら迷わず電源を抜いて安全を確保してください。

◇3D プリンタに使用する材料の ABS 及び PLA は吸湿しやすいプラスチッ クです。使用後はスプールを本体から外し、密閉性のあるジッパー付き袋 などに入れシリカゲル(乾燥剤)と一緒に保存してください。長期間放置 していると品質が劣化します。

◇繰り返し使用していると振動などから、ネジが緩んでくることが有りま す。定期的に増し締めすることをおすすめしますが、その際、強く締めす ぎると部品破損の可能性がございますので、ガタのない程度の締め付けで お願いします。

◇3D プリンタは温度、湿度など環境の影響を受けやすい特徴がありま す。外気に直接触れたり、直射日光や極端に寒い場所では造形品質に影響 が出ますので設置場所や環境にはご注意ください。

◇BS01 に新たにデュアルヘッドモデルが加わりました。2色フィラメン トやサポート材専用素材をご使用いいただくなど造形品質向上のための情 報もご提供して参りますのでご期待ください。

ボンサイラボ株式会社

#### BS01 デュアル 製品仕様

- 名称 :BS01 Dual(ビーエス・ゼロイチ・デュアル) PLA モデル、ABS / PLA(ヒートベッド付き)モデル
- 造形方式 : 熱溶解積方式(Fused Filament Fabrication)
- 本体サイズ : 縦 250mm×横 250mm×高さ 275mm
- 重量 :約 5kg ※スプールホルダー除く

フィラメント/サイズ:ABS、PLA、各 1.75mm

- 最大造形サイズ :幅 150mm、奥行き 130mm、高さ 100mm シングル造形時 :幅 122mm、奥行き 130mm、高さ 100mm デュアル造形時
- ノズル径 :0.4mm 標準(0.2mm、0.3mm、0.5mm はオプション)
- 積層ピッチ :0.1mm 推奨
- 各軸の理論分解能 :z 軸 0.3 ミクロン(0.0003mm)、x y 軸 14 ミクロン (0.014mm)
- 造形スピード :ヘッド速度(造形時速度) 100mm/sec トラベル速度(空送り時速度) 200mm/sec
- 対応 OS :Windows 7 以上、Mac OS X
- 対応ソフトウェア :Repetier-Host、Slic3r Simplify3D、Cura

# デュアルノズルの説明

ヘッド部

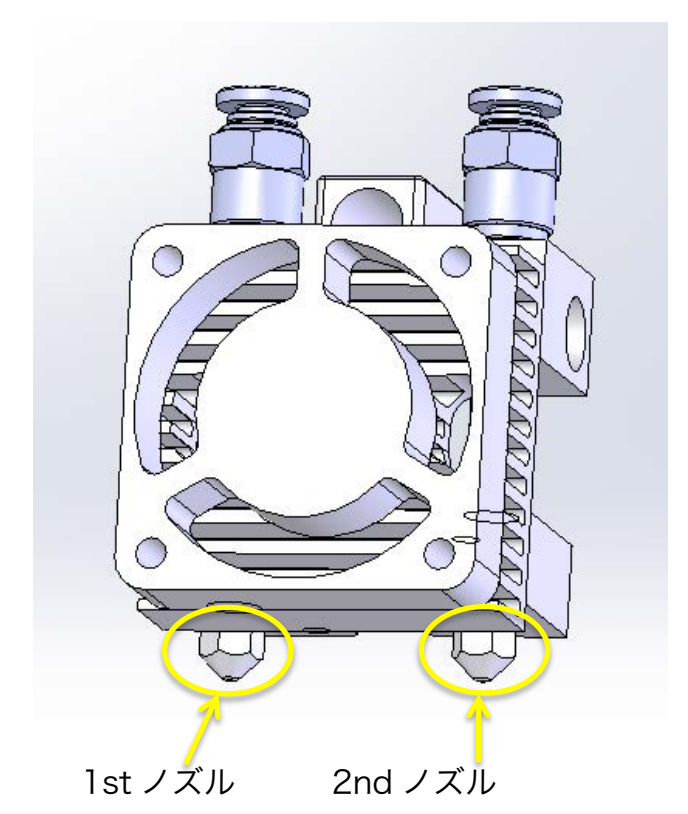

シングルノズルの時には 1st 2nd の呼び名はありませんでしたが、デュアルの 場合の区別として、左側を 1st ノズル 右側を 2nd ノズル とします。

2 本のノズルで異なる材料を使い分けながら造形することが出来ます。

フィーダー

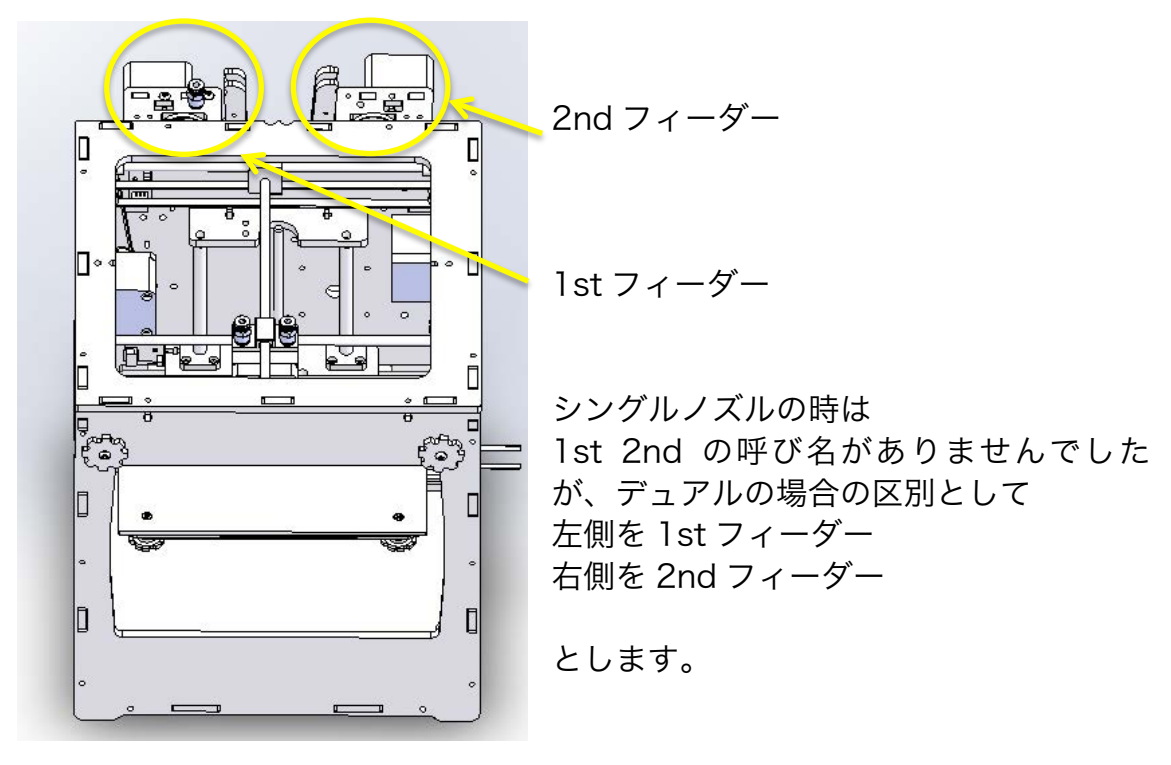

1st フィーダーは 1st ノズル 2nd フィーダーは 2nd ノズル にチューブで接続されます。

スライサーの設定では 1st フィーダーは Extruder1

2nd フィーダーは Extruder2 に該当します。

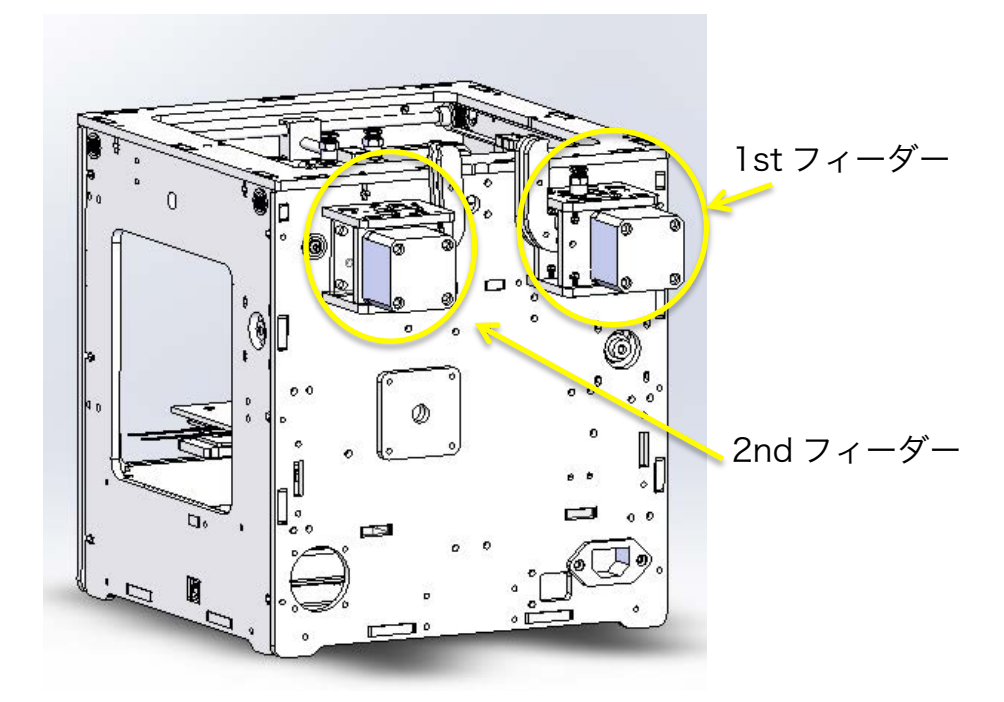

# スプールスタンドの組立て

デュアルで造形する際はフィラメントを 2 つ使用しますので、スプールを収め るスタンドを 2 つ組立てます。

従来のスプールホルダーは使用しません。

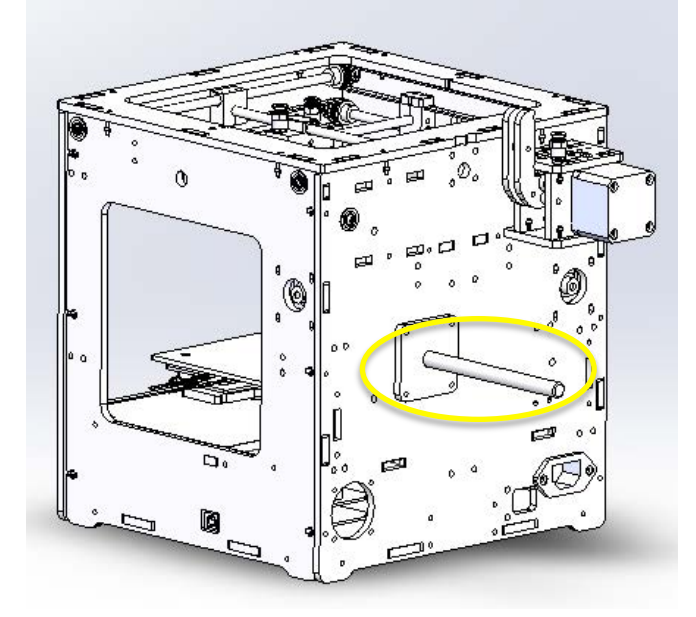

このスプールホルダーは 使用しませんので、取り外して 下さい。

新規で BS01 デュアルモデル (キット・完成版)をご購入の方 は付属のスプールホルダーの取 付けの必要はございません。

本工程のスプールスタンドをご 使用下さい。

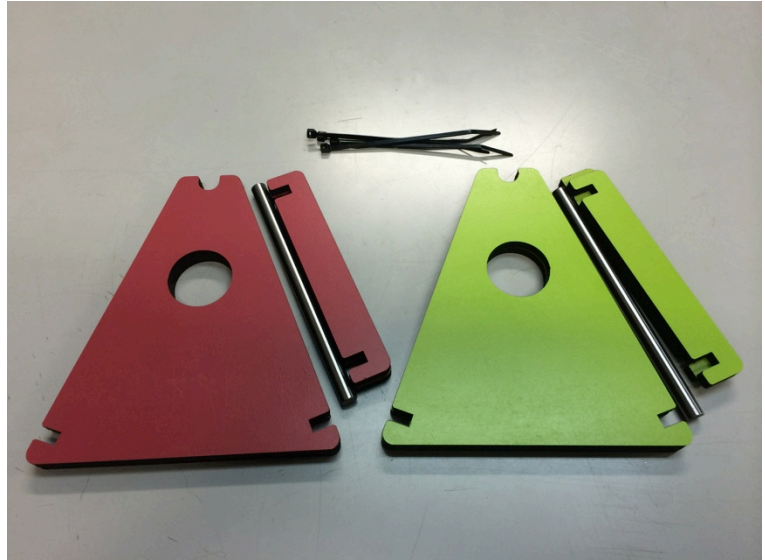

デュアル完成版・キット共に付属するスタンド(組み立て式)

スプールスタンドの色は本体色と異なる場合がございます。

完成版の方もこのスプールスタンドはご自身で組み立てして下さい。

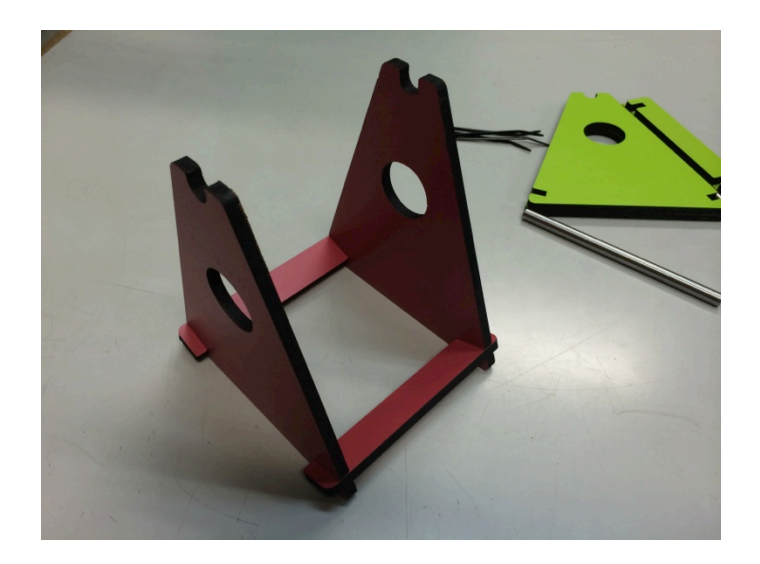

三角の部品と四角の部品の溝を合わせて写真のように組み立てします。 ※必要に応じて木工用ボンドで接合部を接着して下さい。

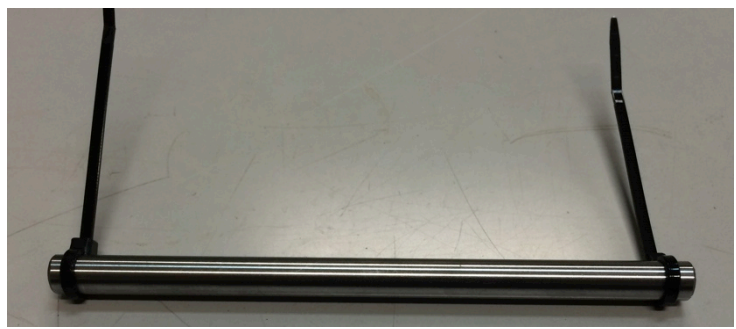

軸の両端に結束バンドを固定します。

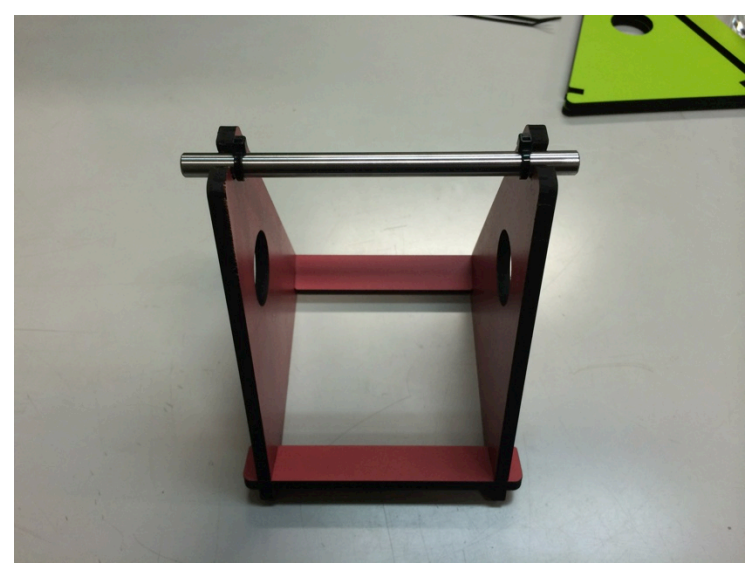

結束バンドのヒゲをニッパーやハサミで切断します。

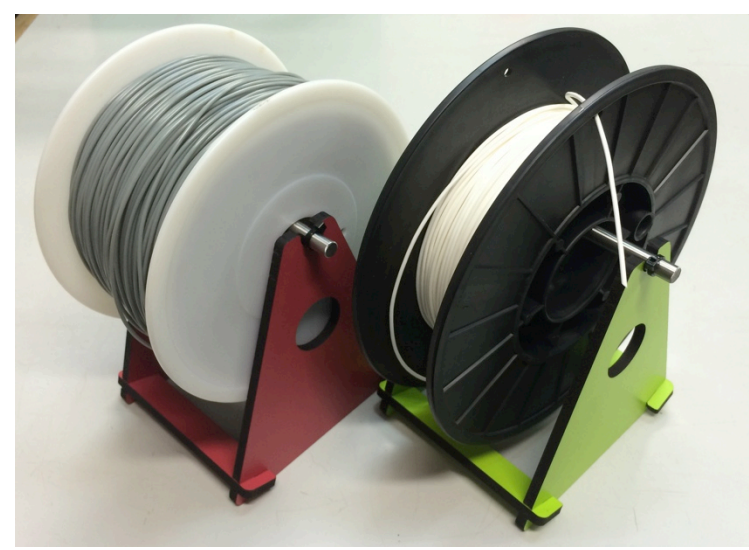

この様にフィラメントをセットします。

スプールスタンドが 2 個出来上がりました。

# フィーダーの取付け

完成版の BS01 でも輸送時の破損防止のため、フィーダーは本体から取り 外して緩衝材に包んで発送しています。

ご使用前にフィーダーを取り付けて頂く必要がございます。 キットでご購入の方もフィーダー組立後、同じ手順で取り付けて下さい。

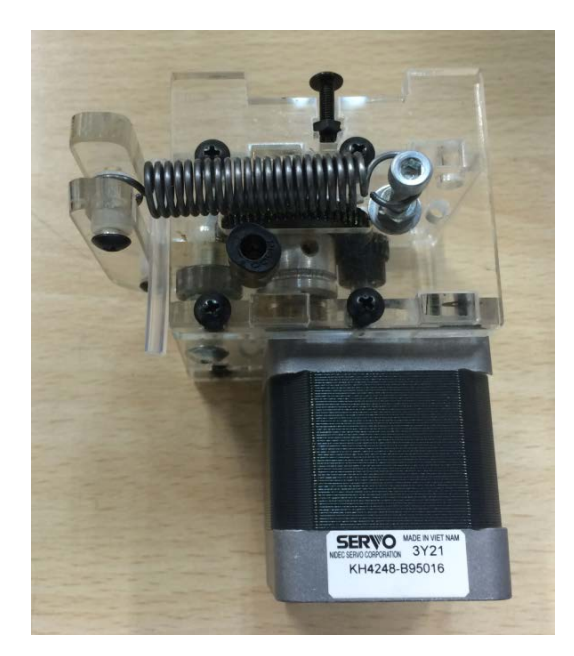

このような状態で届きます。 (完成版の場合)

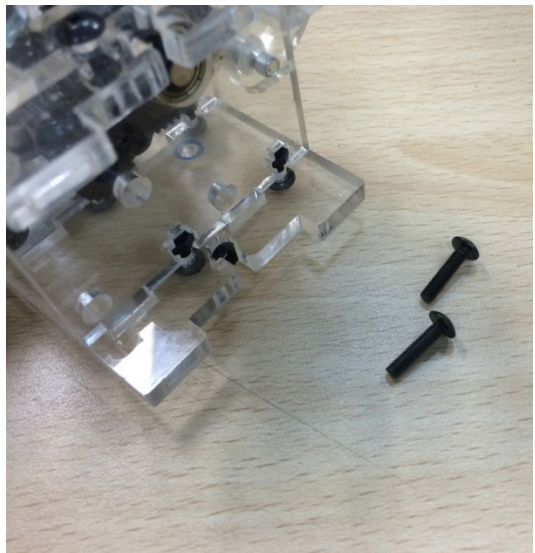

M3-14 トラスねじ 2 本を外します。

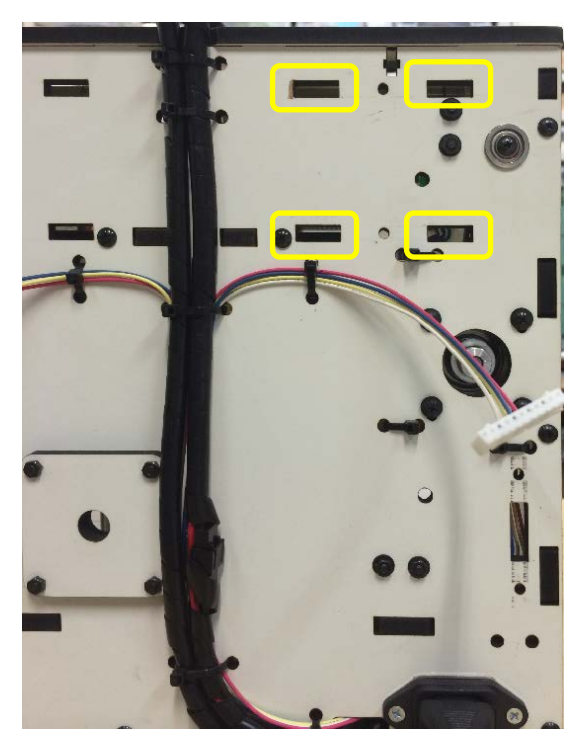

本体背面の 4 箇所の角穴に、 1st フィーダーを挿し込みます

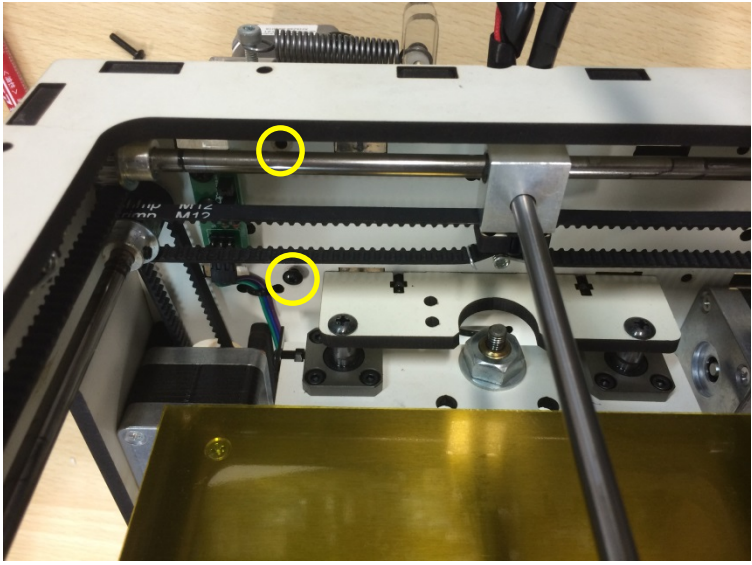

本体内側から二箇所 M3-14 トラスねじで固定します。

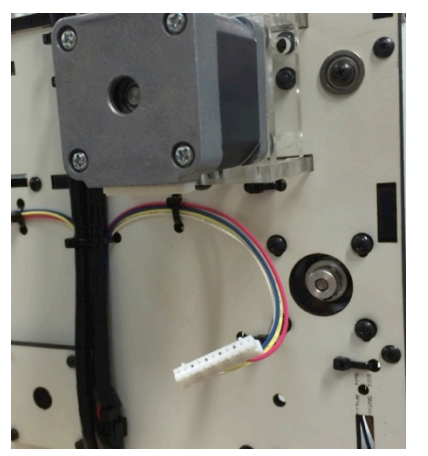

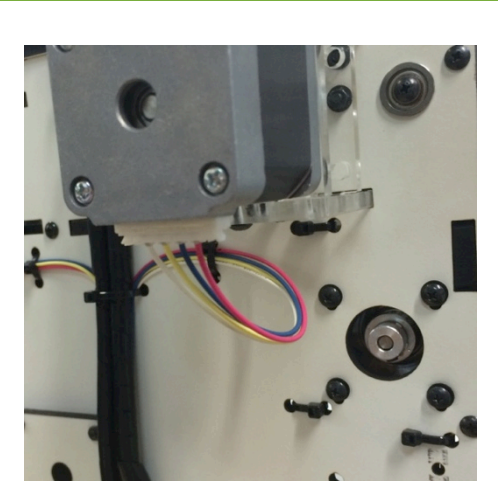

モーターの電線を接続します

アームは内側

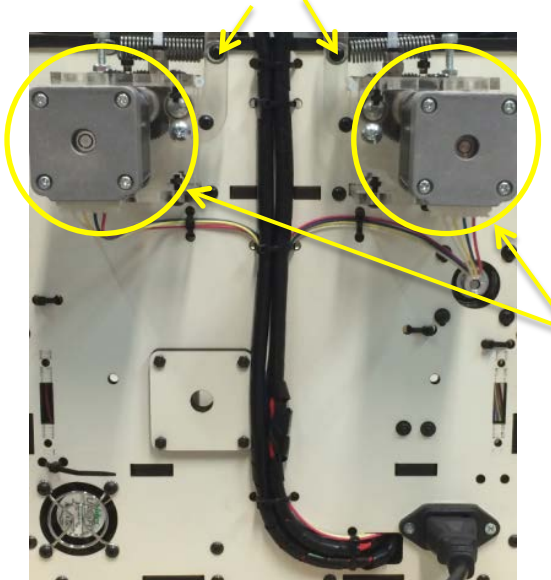

デュアルノズルの場合は 2 つ

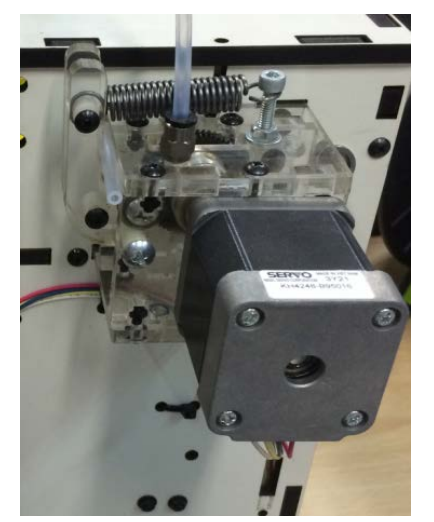

テンション開放チューブ

このチューブはフィラメントをフィーダー のドライブロールに押し付ける力から開放す るためのチューブです。

フィラメントをフィーダーにセットする 際、またはフィラメントをフィーダーから抜 く際、この部分にチューブを挟むことによ り、手でフィラメントを送ることが出来ま す。

造形するときはこのチューブを外して下さい ここまでで本体の準備ができました。

いよいよ、造形のための準備に取りかかりますが、前提として当マニュアル の【 C デュアルで造形する】は、シングルノズルで一連の BS01 の操作や 造形をご理解いただいている方向けの資料となります。3D プリンタを初め て操作する方にはシングル→デュアルへとステップを踏んでいただくことを お勧め致します。

#### ・デュアルノズル完成版ご購入のお客様へ

デュアルノズルの造形はシングルノズルの造形より難易度が高くなります。 お届けしました BS01 はデュアルノズル仕様ですが、シングル仕様と全く同 じオペレーションで、ご使用が可能です。

BS01 シングル完成版&キット版操作マニュアル

https://www.dropbox.com/sh/zs88co2n1txq9np/AADKRw2oQhTvgG mlNn2bW29oa をご参照の上、シングルノズル機として数回造形をして慣 れたてからデュアル機としての設定を行い、デュアル造形に挑戦して下さ い。

#### ・デュアル対応 セルフキットをご購入のお客様へ

以下の手順でアップグレードを進めて下さい。 https://www.dropbox.com/sh/81xqvwt7o27xgpt/AAA28LTQeY8rpjw 1Q1KgJjyia

✔ b5-1 BS01 デュアル取扱説明書 Rev1.0(アップグレードヘッド組立編)

- ✔ b6-2 BS01 デュアル取扱説明書 Rev1.1(2nd フィーダー組立編)
- ✔ b7 BS01 デュアル取扱説明書 Rev1.0(セルフキット配線編)
- ✔ b9 BS01 デュアル取扱説明書 Rev1.0(調整編)

本書 D:ファームウェアのアップデート 本書 C:デュアルで造形する

- ・PLA モデル Dual 組立てキット,
- ・ABS/PLA モデル Dual 組み立てキットご購入のお客様へ

以下の手順で組立てを進めて下さい。

https://www.dropbox.com/sh/yu3o0qw1jisgk67/AACprv81sAo\_Gtlp dx5JJukda

- ✔ b0-BS01 デュアル取扱説明書 Rev1.0(キット組立練習編)
- ✔ b1 BS01 デュアル取扱説明書 Rev1.1(キット筐体組立編)
- ✔ b2-1 BS01 デュアル取扱説明書 Rev1.1(テープル組立編 ABS\_PLA)
- ü b2-2\_BS01 デュアル取扱説明書 Rev1.0(テーブル組立編\_PLA)
- ✔ b3 BS01 デュアル取扱説明書 Rev1.0(リミットスイッチ取付け編)
- ✔ b4 BS01 デュアル取扱説明書 Rev1.2(xv ガントリー組立編)
- ✔ b5-2 BS01 デュアル取扱説明書 Rev1.0(新規ヘッド組立編)
- ✔ b6 BS01 デュアル取扱説明書 Rev1.1(1st フィーダー組立編)
- ü b6-2\_BS01 デュアル取扱説明書 Rev1.1(2nd フィーダー組立編)
- ✔ b7 BS01 テ゛ュアル取扱説明書 Rev1.0(キット配線編)
- ✔ b8 BS01 デュアル取扱説明書 Rev1.0(Z 軸組付編)
- ✔ b9 BS01 デュアル取扱説明書 Rev1.0(調整編)
- ✔ BS01 シングル完成版&キット版操作マニュアル
- を参考にシングルで造形する
- ✔ 本書 C デュアルで造形する

※初めてのご購入がデュアルモデルのお客様の場合は、出荷前にファームは デュアル用に設定してあります

## C デュアルで造形する

# プリンタ設定

(MAC OSX の場合は英語表記ですが、設定する値は同じです)

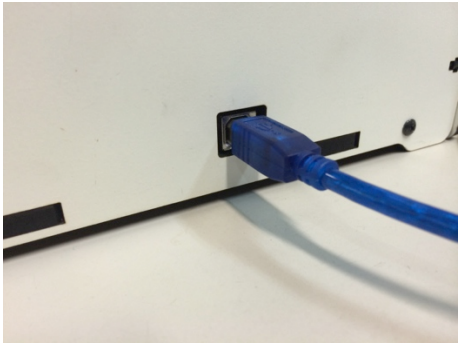

USB ケーブルでパソコンと繋ぎます

Repetier-Host を起動したら画面右上の"プリンタ設定"をクリックしま す。

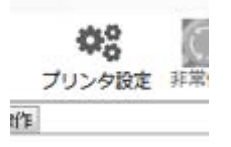

#### 「接続」タブをクリックします。

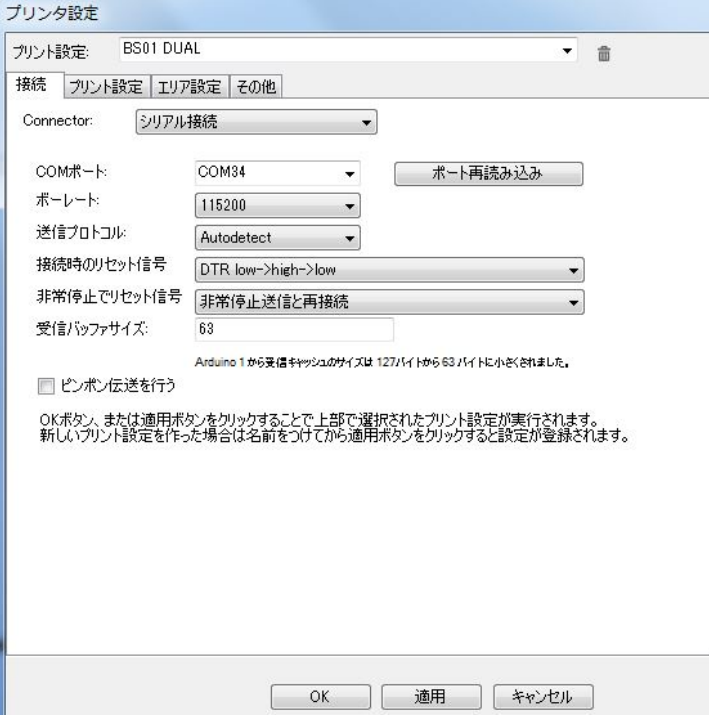

"COM ポート"を本製品の COM ポートに設定してください。

ボーレートを 115200 に設定してください。

バッファサイズを 63 に設定してください。 設定タブ毎に適用をクリックして値を確定します

「プリント設定」のタブをクリックして下記のように設定します。

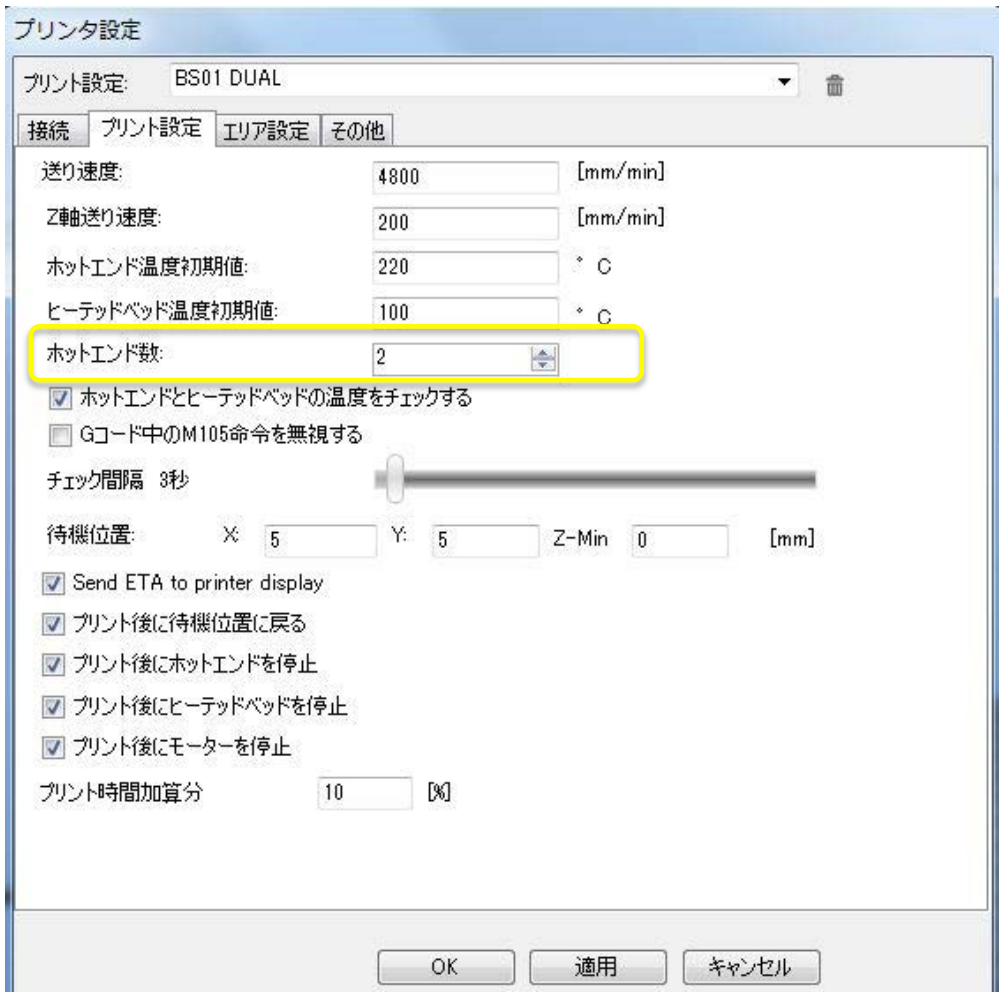

ホットエンド数を2にセットします。 ノズルを2つ使用できる仕様という意味です。 ※デュアル特有の設定です。

ホットエンド温度初期値は PLA 220℃ ABS 250℃ 程度に設定します。 ヒーテッドベッドの温度初期値は PLA モデルは 0℃ ABS/PLA モデルは 100℃に設定しておきます。

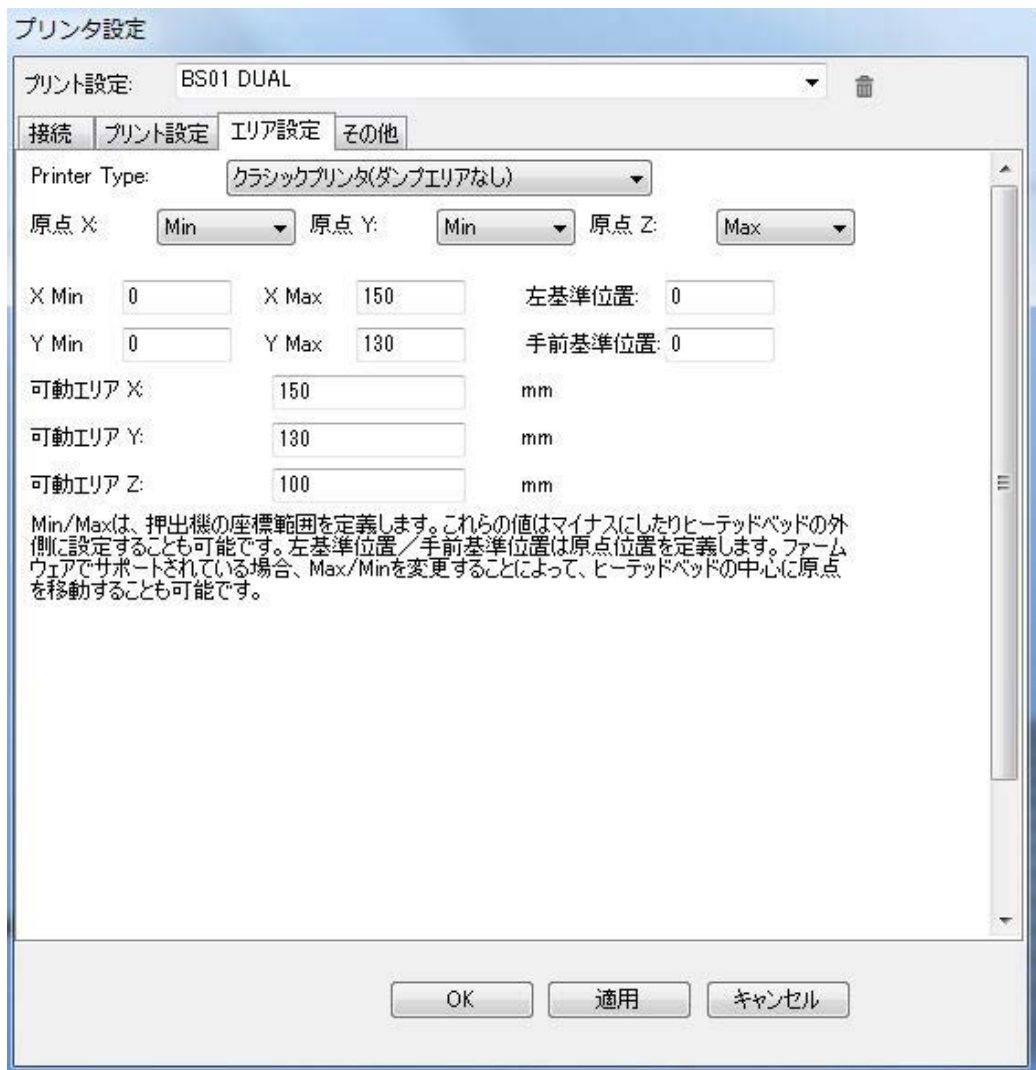

エリア設定のタブをクリックして下記のように設定してください。

適用をクリックしてから OK をクリックしてプリンタ設定を閉じます。

デュアルのプリンタ設定完了です。

# プリンタ接続(パソコンと BS01 の接続です)

BS01 に電源コードを接続して電源を入れます。

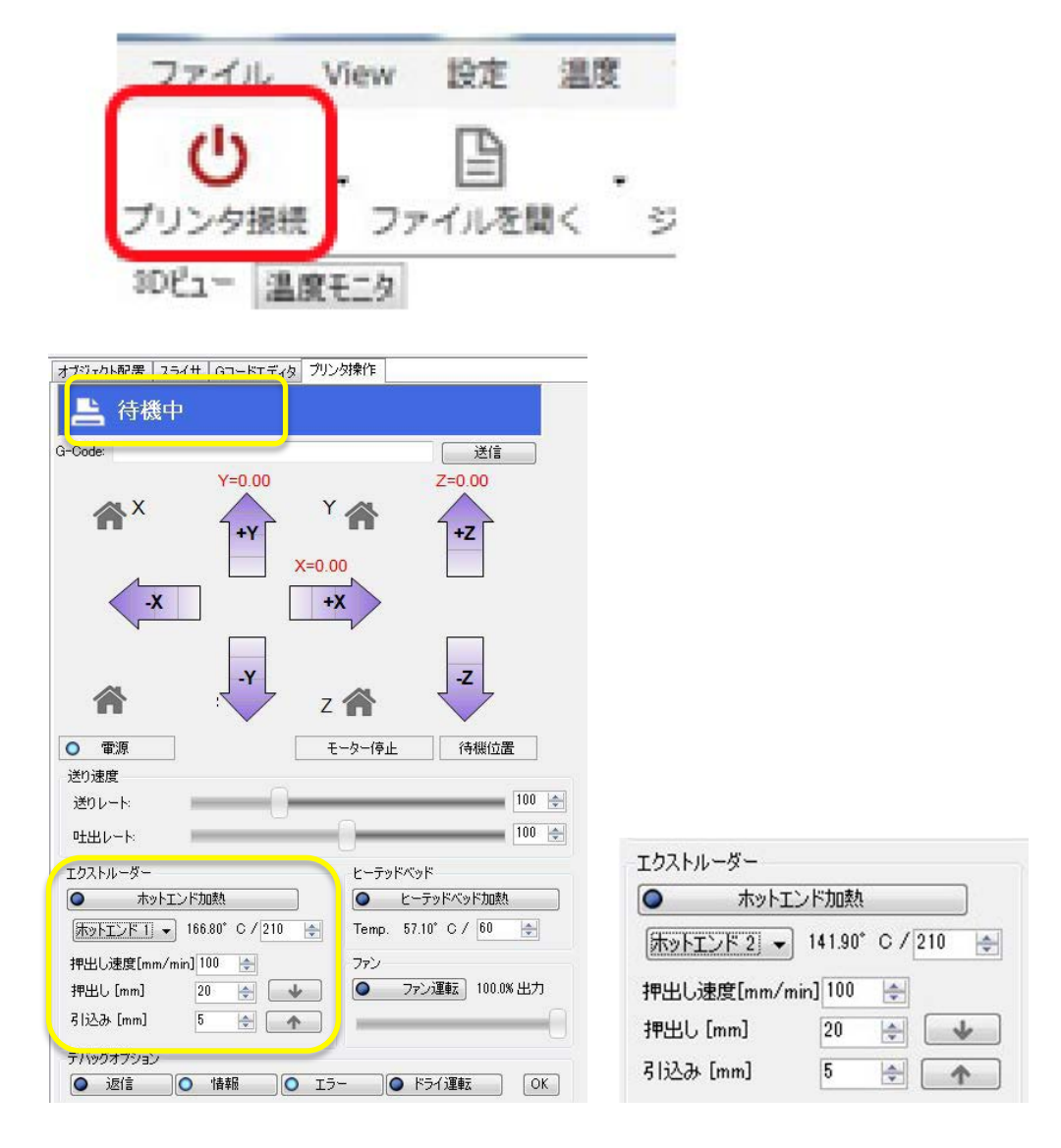

正常に接続されるとステータスが通信切断から待機中に変わります。

プリンタ操作タブ ホットエンド 1 ボタン右の▼をクリックしプルダウンメニューで ホットエンド 2 と切り替えできることを確認して下さい。 この部分で 1st ノズルと 2nd ノズルの温度設定及び加熱 ボタンによる押出と引込をマニュアルで行うことが出来ます。

シングルと同様に軸の移動と原点復帰動作も出来ます。

#### 3D データの読み込み

3D データを Repetier-Host に読み込みます

最初にデュアルで造形するデータを入手して下さい。 使用するサンプルデータはこちらからダウンロードして下さい。 データ名:DualSample.STL

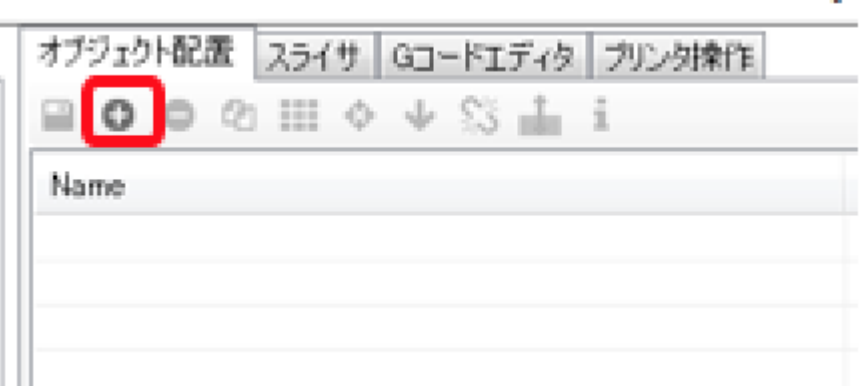

オブジェクト配置タブの+ボタンを押すと、3D データファイル選択のウ ィンドウが開きます。

Dual Sample.STL を指定して開きます。

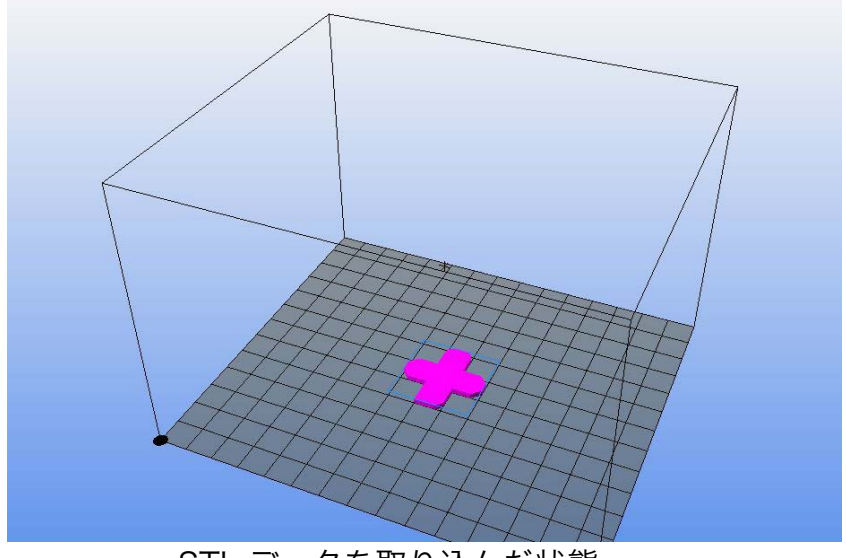

STL データを取り込んだ状態

この形状は最初に 2 つのノズルの位置のキャリブレーションをするための 3D データでテスト造形しながらデュアルの造形を理解して下さい。

# d-5 スライサの設定

Repetier-Host 画面の「スライサ」タブを選択し「configure」ボタンをク リックします。

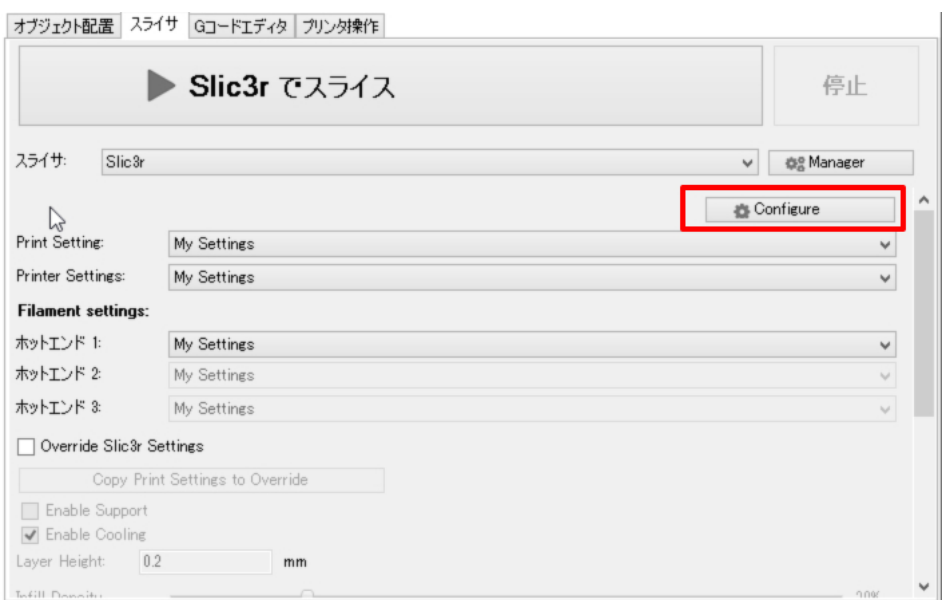

#### 以下の slic3r の設定画面が起動します。

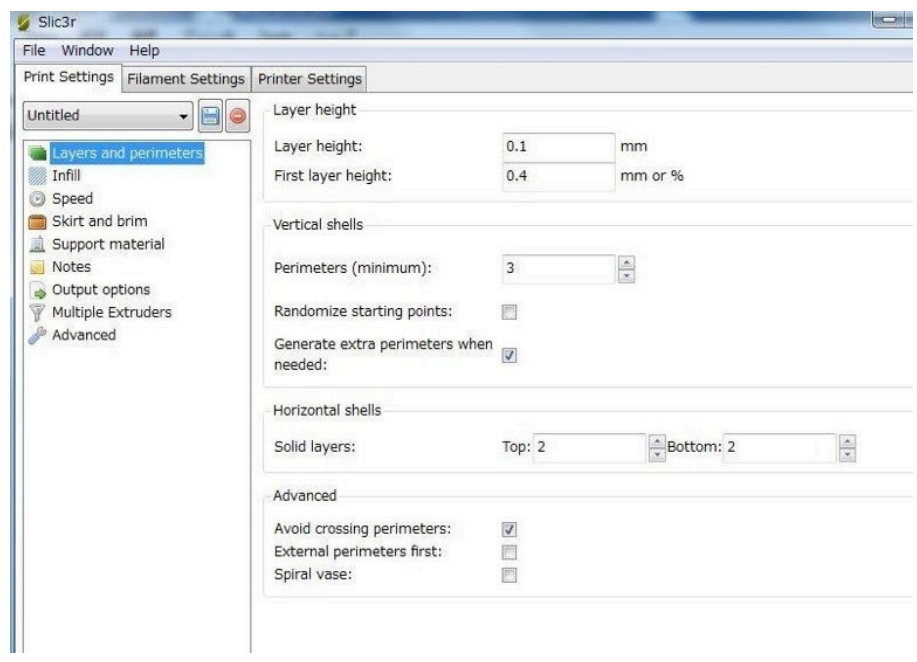

Slic3r のデュアルサンプル設定ファイルはこちらからダウンロードして下さ い。 データ名:BS01 DUAL CA.ini

Slic3r Load Config- $Ctrl + L$ xport conng  $Ctrl + E$ Quick Slice  $Ctrl + U$  $0.3$  $mm$ Quick Slice and Save As- $Ctrl + Alt + U$ mm or %  $0.4$ Repeat Last Quick Slice Ctrl+Shift+U Slice to SVG.  $Ctrl + G$ Repair STL file  $\overline{2}$  $\frac{\Delta}{\Delta}$ Combine multi-material STL files- $\overline{\mathbb{D}}$ Preferences Quit Solid layers Top: 0  $\frac{1}{x}$  Bottom: 1  $\frac{1}{x}$ Quality (slower slicing) Extra perimeters if needed:  $\overline{\mathbb{R}}$ Avoid crossing perimeters:  $\overline{\mathbf{v}}$ Start perimeters at:<br>Detect thin walls: points: Non-overhang points: Concave  $\Box$ Detect bridging perimeters: 画 Advanced Randomize starting points: 医同 External perimeters first: Load exported configuration file

Load Config から設定ファイル BS01 DUAL CA.ini を選択します。

各パラメータの設定は実際の設定画面でご確認下さい。

現状外部から 1 つの設定ファイルを読み込んだ状態ですが、 Slic3r の内部設定ファイルは Print Settings Filament Settings Printer Settings の 3 種類に分けられています。

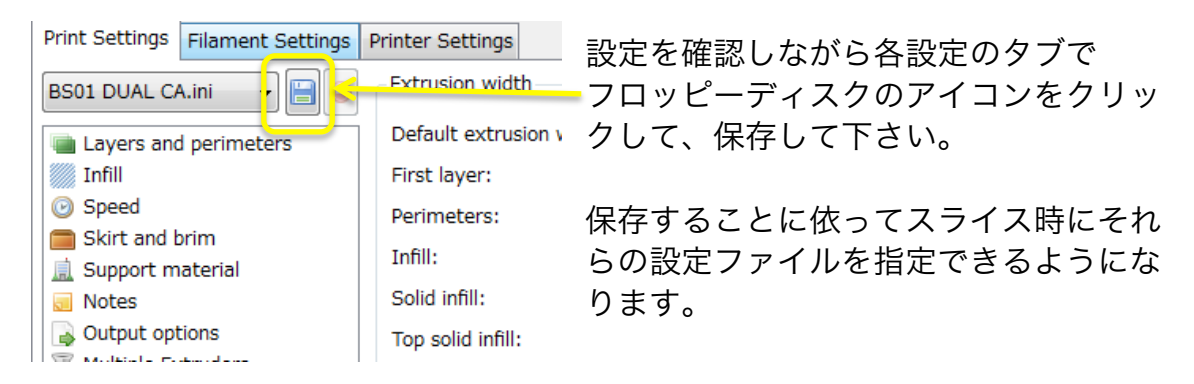

ここからデュアル特有のパラメータを確認していきます。

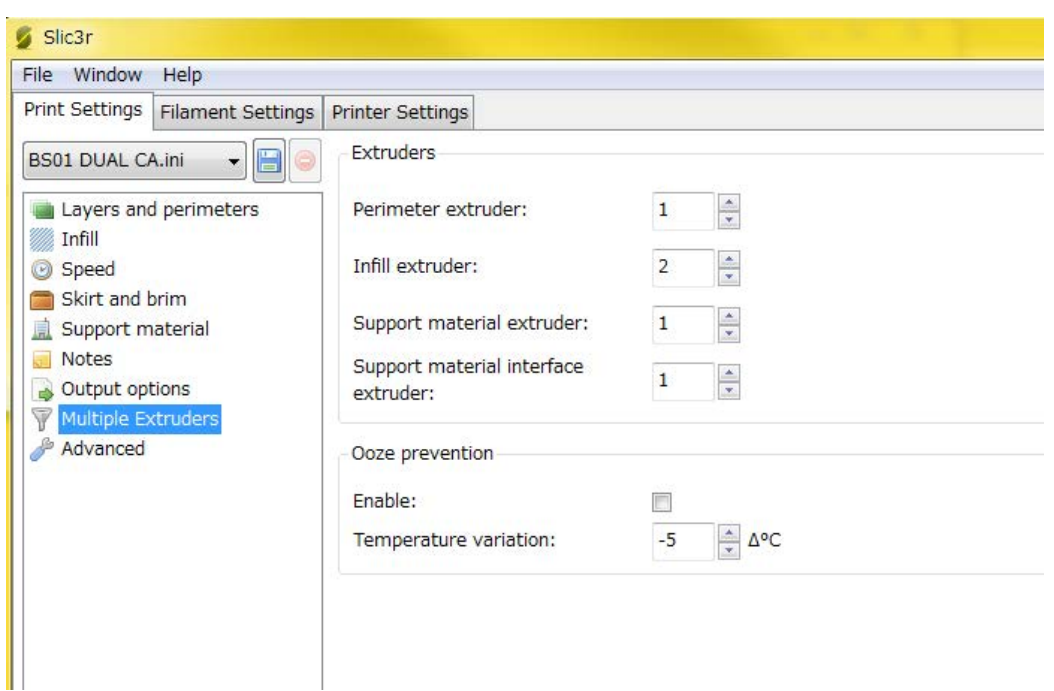

Print Settings の Multiple Extruders の設定です。

Perimeter Infill Support に使用するノズルを使い分けることが出来ます。 1 は左側の 1st ノズル 2 は右側の 2nd ノズル です。

今回の設定では Perimeter(周囲)を 1st ノズル(左側) Infill(内部の充填)を 2nd ノズル を使用します。

設定に依っては、周囲とサポート剤を別の色、材質で使用できます。

#### Filament Settings

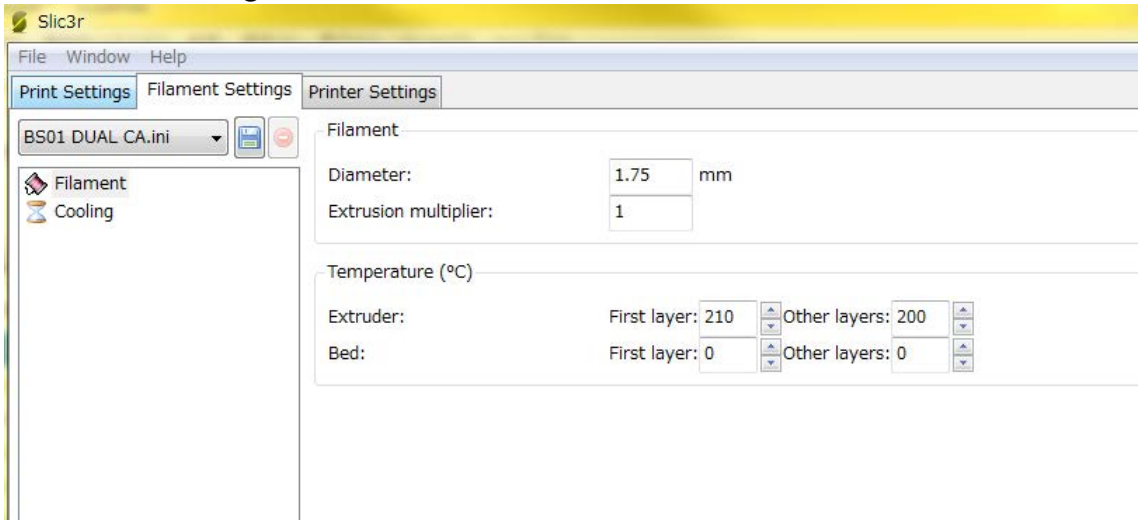

この設定は PLA の温度設定例です。

Bed の温度が 0 なのは PLA モデルでヒーテッドベッド無しの設定です。 ABS の材料を使用される場合は Extruder の温度設定を 230℃から 250℃ Bed の温度を 90℃から 110℃に変更して設定をご使用下さい。

ABS は熱収縮が PLA に比べて大きいので 1st2nd ノズルで ABS と PLA が混 在する場合は、ベッドの温度は ABS 用 Bed 設定に近い高めの方が良いです。

ヒーテッドベッド付き ABS/PLA モデルで PLA をご使用の場合、Bed 温度は 60℃位が適正です。

使用される材料により温度設定は異なります。

#### Printer Settings の General

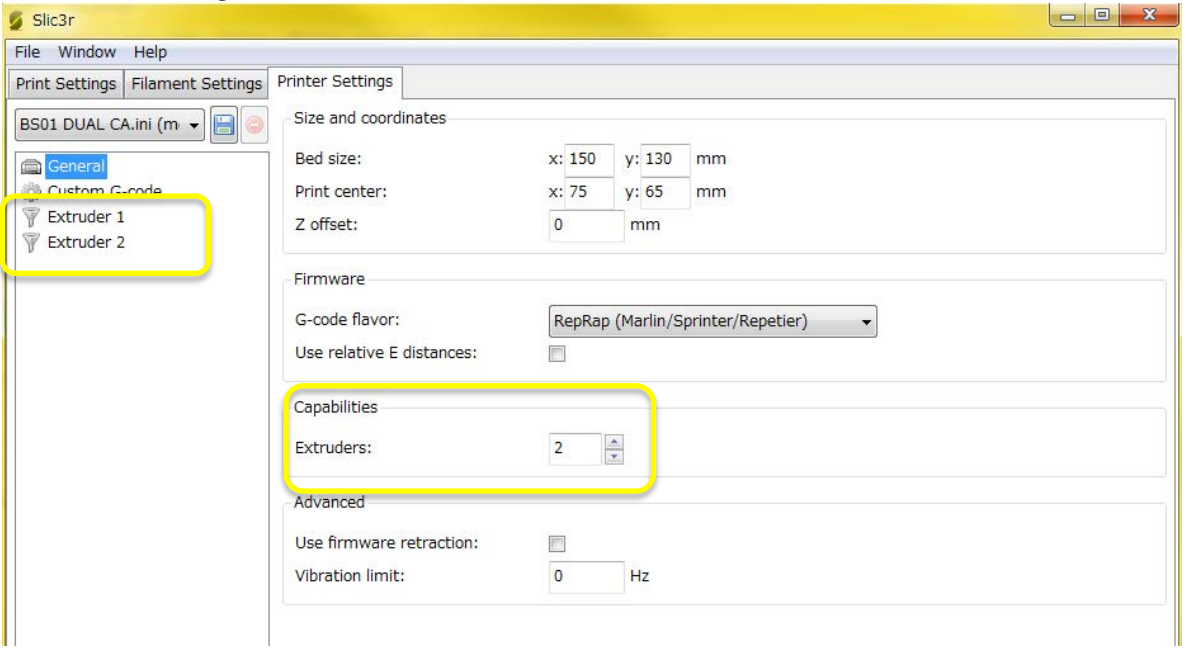

.<br>Capabilities の Extruders:2

この意味はノズルが 2 本の意味です。

この設定をすると Extruder1 Extruder2 と 2 つの Extruder の設定が現れます。(シングル時は一つだけでした) Printer Settings の Custom G-code

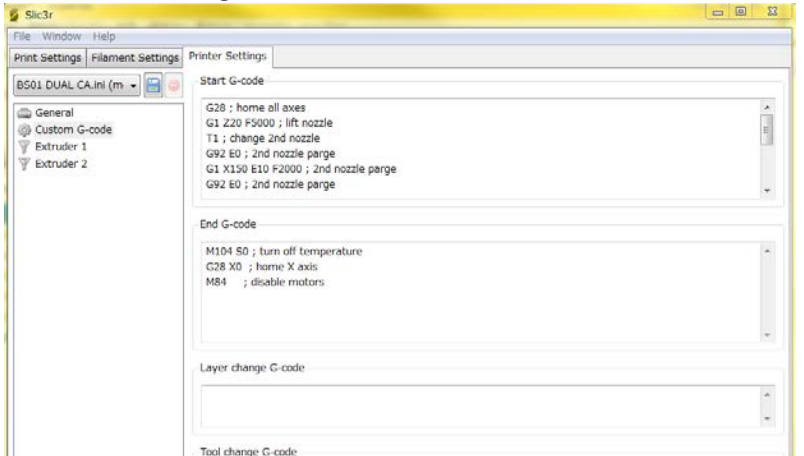

Start G-code にノズルパージの G コードを記述しています。 (各行;以降の記述は無視されます)

難しいと思った方はこの G コードの内容は理解しなくて大丈夫です。

G28 ; home all axes (原点復帰動作をします。) G1 Z20 F5000 ; lift nozzle (テーブルを Z20 まであげます。) T1 ; change 2nd nozzle(2nd ノズルをアクティブにします。) G92 E0 ; 2nd nozzle parge(2nd フィーダーの座標を 0 にします。) G1 X150 E10 F2000 ; 2nd nozzle parge(右に 150mm 動きながらフィラ メントを 10mm 送ります。) G92 E0 ; 2nd nozzle parge(2nd フィーダーの座標を 0 にします。) G1 E-2 F3000 ; 2nd nozzle parge(2nd フィーダーのフィラメントを 2mm 引っ込めます) T0 ; change 1st nozzle(1st ノズルをアクティブにします。) G92 E0 ; 1st nozzle parge(1st フィーダーの座標を 0 にします。) G1 X0 E10 F2000 ; 1st nozzle parge(左に 150mm 動きながらフィラメン トを 10mm 送ります。) G92 E0 ; 1st nozzle parge(1st フィーダーの座標を 0 にします。) G1 E-2 F3000 ; 1st nozzle parge(1st フィーダーのフィラメントを 2mm 引 っ込めます) G4 S5 ; (その場で 5 秒待機します。) 造形前に各ノズルから材料を押し出すことにより、スタート時長時間材料が 出ない状態を改善できます。

この工程を有効にするためには、造形スタート前に予め各ノズルを目標の温 度に昇温しておいて下さい。

最後の 5 秒待機の間に綿棒等でノズルのゴミを掃除して下さい。

# Printer Settings の Extruder1

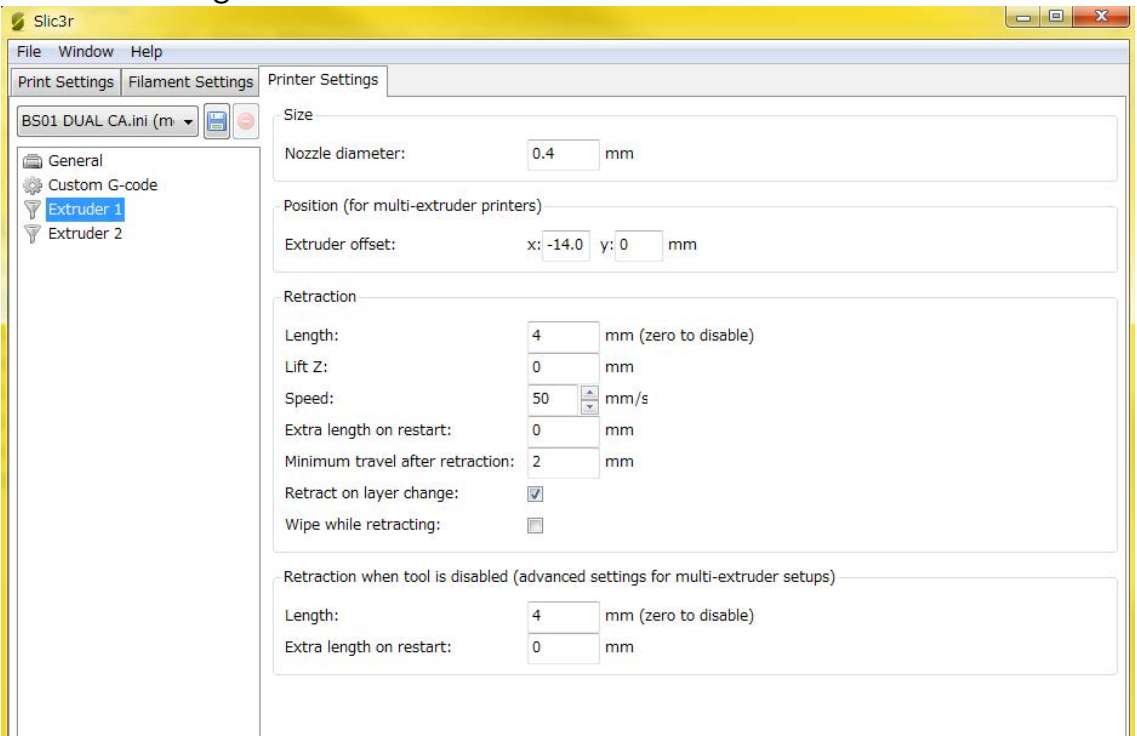

Extruder1 と 2 の設定は独立していて、異なるノズルの径を使用できます。 マニュアルでは 0.4mm のノズルを使用します。

Position の Extruder offset の XY の値は 2 つのノズルの位置関係を表してい ます。

BS01 デュアルの隣り合う 2 つのノズルの間隔は理論距離 28mm です。

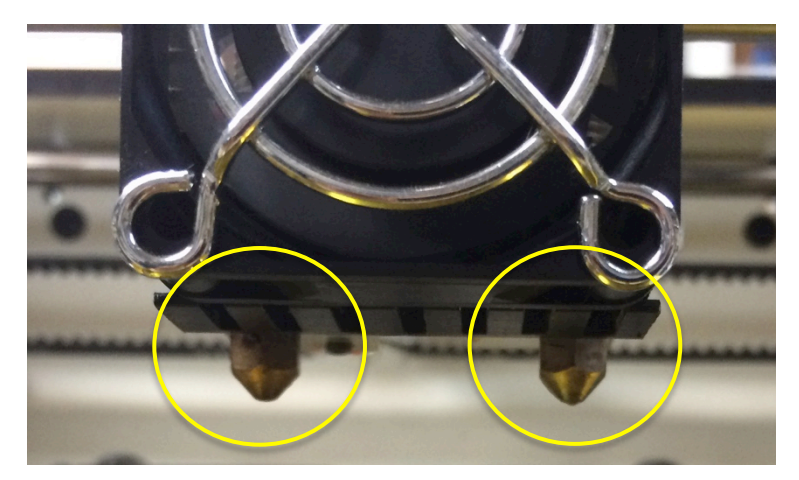

1st ノズル 2nd ノズル

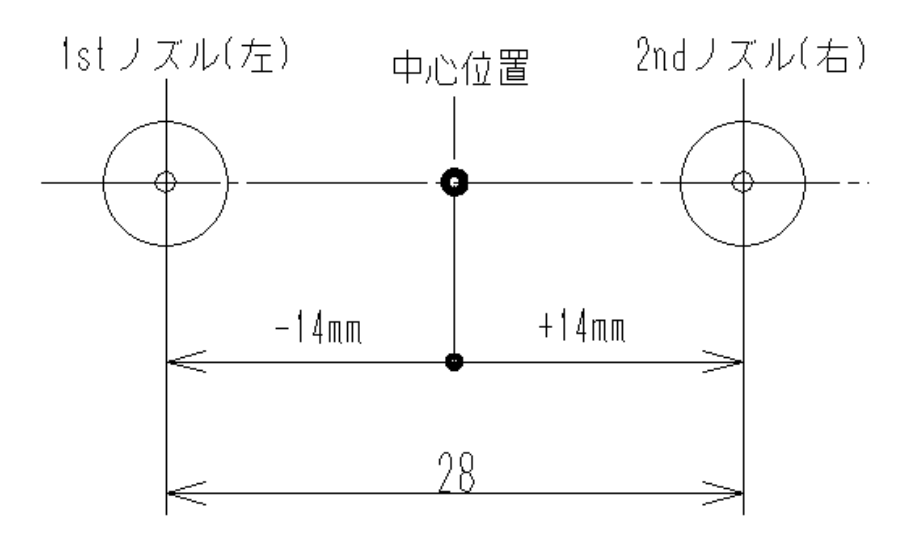

図の中心位置からのオフセットの距離は

1st ノズルは左に 14mm 座標で表すと X:-14.0mm の位置 2nd ノズルは右に 14mm 座標で表すと X:+14.0mm の位置

理論上 2 つのノズルは一直線上に並んでいて、Y 軸のオフセットは 0 なので Y:0mm を初期値にしています。

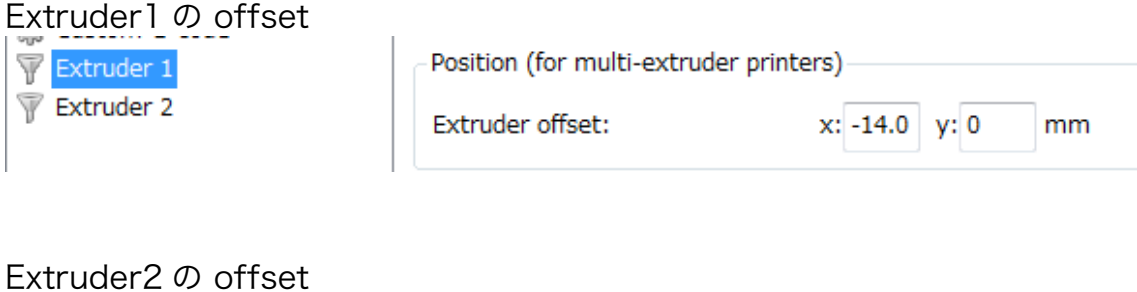

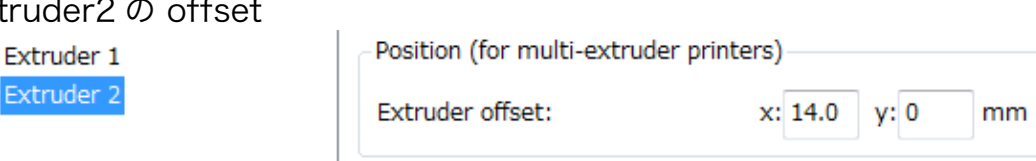

このオフセット値で造形して、出来上がったものを確認して後ほど修正しま す。

スライサの設定の確認は以上です。

Extrude

#### slic3r の設定の読み出し

Repetier-Host のスライサのタブ

「Print Setting」 「Printer Settings」 「ホットエンド 1」 「ホットエンド 2」

のプルダウンメニューからそれぞれ使用する設定を選択します。

先ほどのデュアルサンプル設定ファイルを読み込んで登録した後、この画 面で個別に設定を指定します。

要領はシングルの時と同じでホットエンドが 1 つ追加されただけです。

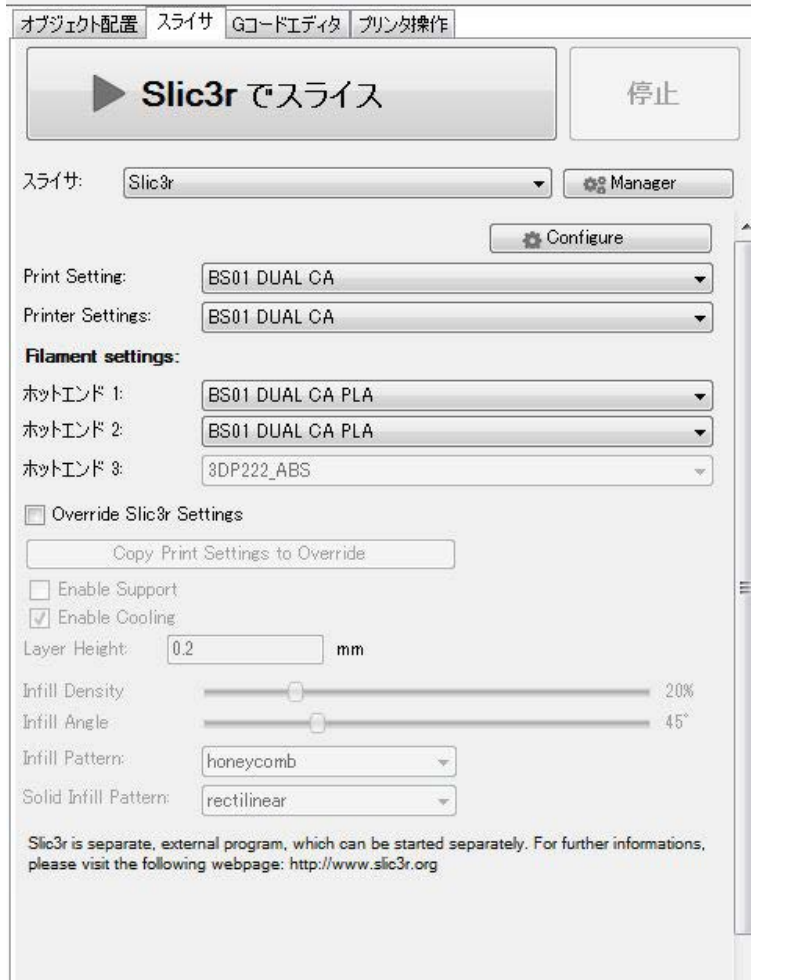

slic3r の個別設定で希望の設定が表示されていても、この画面で希望の設定を 指定しない限り、造形には反映されませんのでご注意下さい。

#### slic3r でスライスする

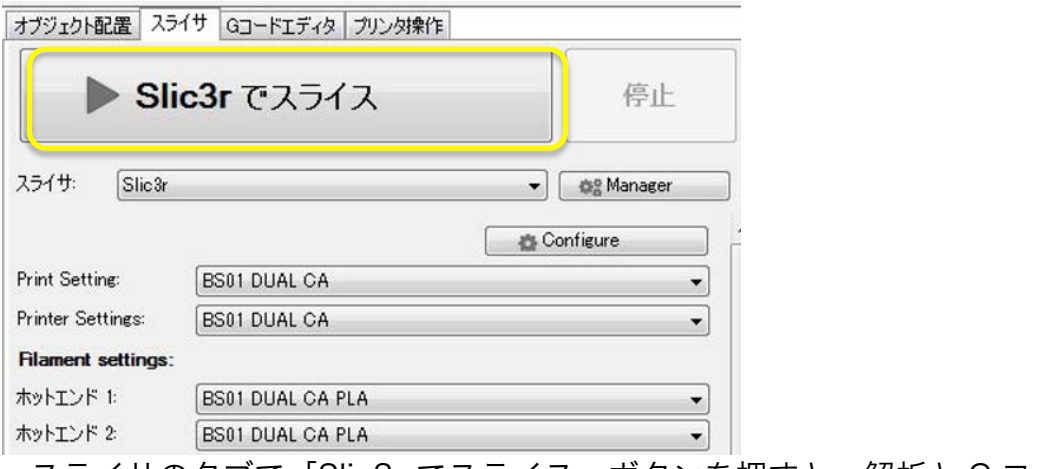

スライサのタブで「Slic3r でスライス」ボタンを押すと、解析と G コー ド生成が始まります。

G コード生成が終わると G コードの表示と造形の軌跡が表示されます。 **B E**  $\mathbb{R}$  **C E**  $\circ$  **C**  $\circ$  **C**  $\circ$  **C**  $\circ$  **C Code**  $\circ$  **C**  $\circ$  **C**  $\circ$  **C**  $\circ$  **C**  $\circ$  **C**  $\circ$  **C**  $\circ$  **C**  $\circ$  **C**  $\circ$  **C**  $\circ$  **C**  $\circ$  **C**  $\circ$  **C**  $\circ$  **C**  $\circ$  **C**  $\circ$  **C**  $\circ$  **C**  $\circ$  **C**  $heicht = 0.3$ ・<br>表示<br>◎ 全てを表示 ◎ 単一のレイヤー表示 ◎ 指定範囲のレイヤーを表: │ 表示開始レイヤー │ 9 │ ☆│<br>│ 表示終了レイヤー │ 9 │ ☆│ R12 C27 挿入 レイヤー 0 ホットエンド 0 プリント時間:4m:46s

2nd ノズル軌跡 1st ノズル軌跡

シングルと異なる部分は、各ノズルの軌跡がオフセット値計算されたもの になっているところです。

2 つのノズルの軌跡はズレて表示されますが、実際の造形は重なった座標 で行われます。

5 分程度の造形プログラムになります。

これでソフト側の造形の準備が出来ました。

フィラメントのセット

デュアルの造形テストに二色のフィラメントを使用します。

シングルと同じ要領で 2 つのフィーダーにフィラメントを通して、ノズ ル付近までフィラメントをセットします。

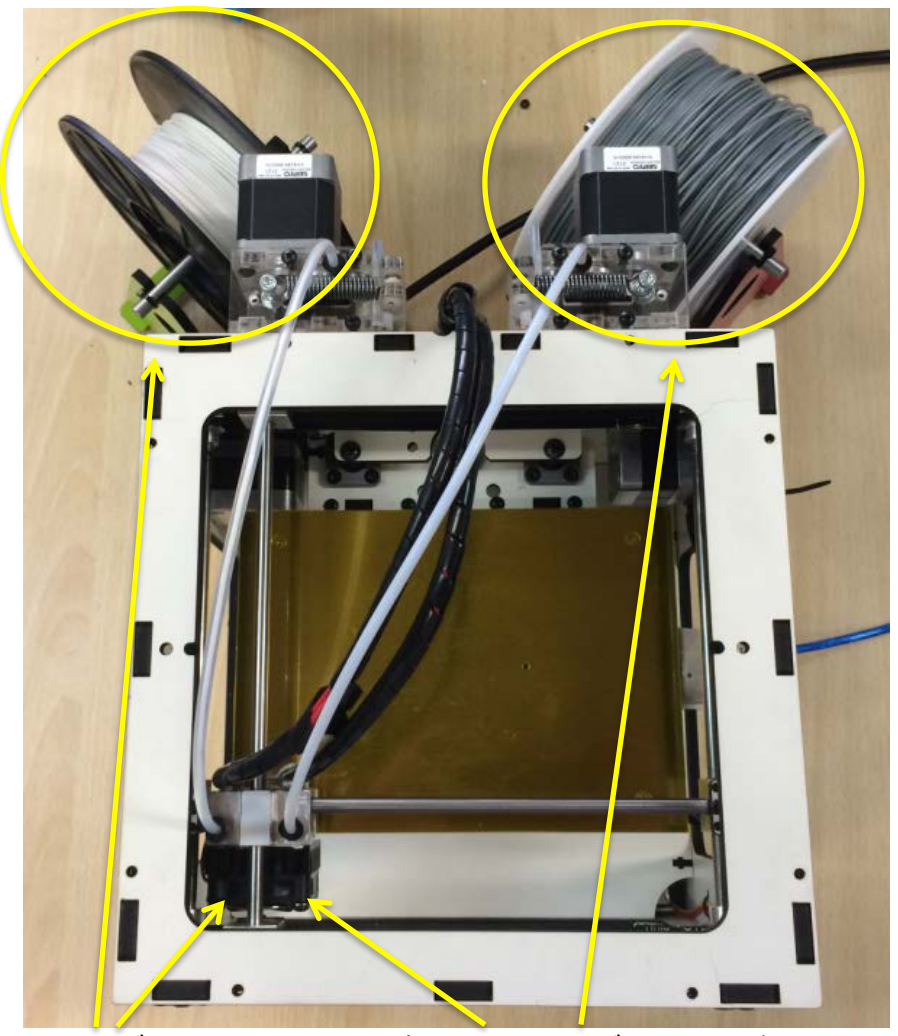

1st ノズル PolyMaxPLA 白 2nd ノズル PLA グレー

上記フィラメントの材質と色はお手持ちの材質と色にご変更下さい。

材質によりスライサの設定は変わりますので、使用されるフィラメントに合っ た設定に変更して下さい。

# 押出テスト

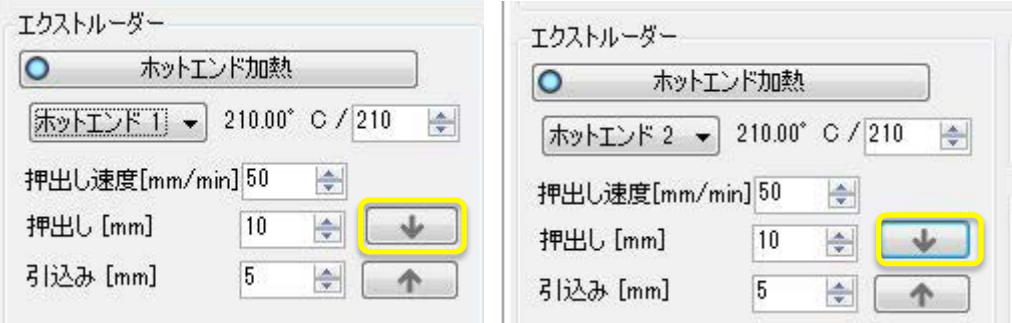

プリンタ操作のエクストルーダー

ホットエンド 1 とホットエンド 2 をフィラメントに合った温度設定をし て加熱します。

写真では両ノズル共に 210℃に設定しています。

加熱が完了したら

ホットエンド 1 の押出し↓ボタンを押して、ノズル先端から材料が出てくる ことを確認して下さい。

ホットエンド 2 の押出し↓ボタンを押して、ノズル先端から材料が出てくる ことを確認して下さい。

材料が出てこない場合は何度か↓ボタンを押して下さい。

フィーダーの回っている音がしているのに出てこない場合は、テンション開 放チューブが付いたままでないか確認して下さい。

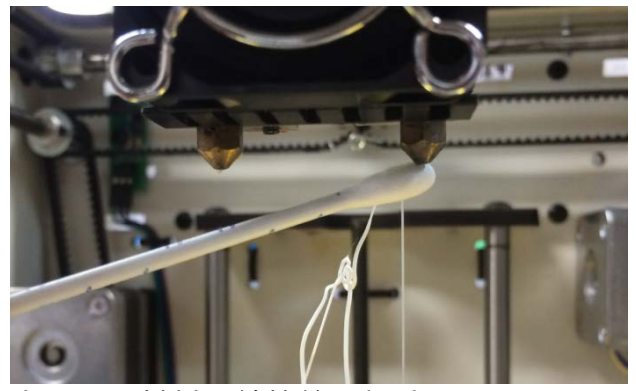

出てきた材料は綿棒等で掃除して下さい。

ベッドの調整

ベッドの調整方法はシングル時と同じです。 ABS/PLA モデルでヒートベッドを使用するときは、昇温してから調整を 行うと昇温後造形時との誤差が少なく、造形の失敗が減ります。 10 分程度放置してからスタートしてください

造形開始<br>Bi Repeter-Host V0.95F - ListViewItem: {Dual)<br>ファイル ビュー 設定 温度 ブリンタ 3Dビュー 温度モニタ  $\overline{C}$  $\ddot{\uparrow}$ 4  $\mathbf{Q}$  $\Box$  $\Box$ o  $\overline{1}$  $\mathbf{L}_{x}$ 

ジョブ実行を押して造形を始めます。

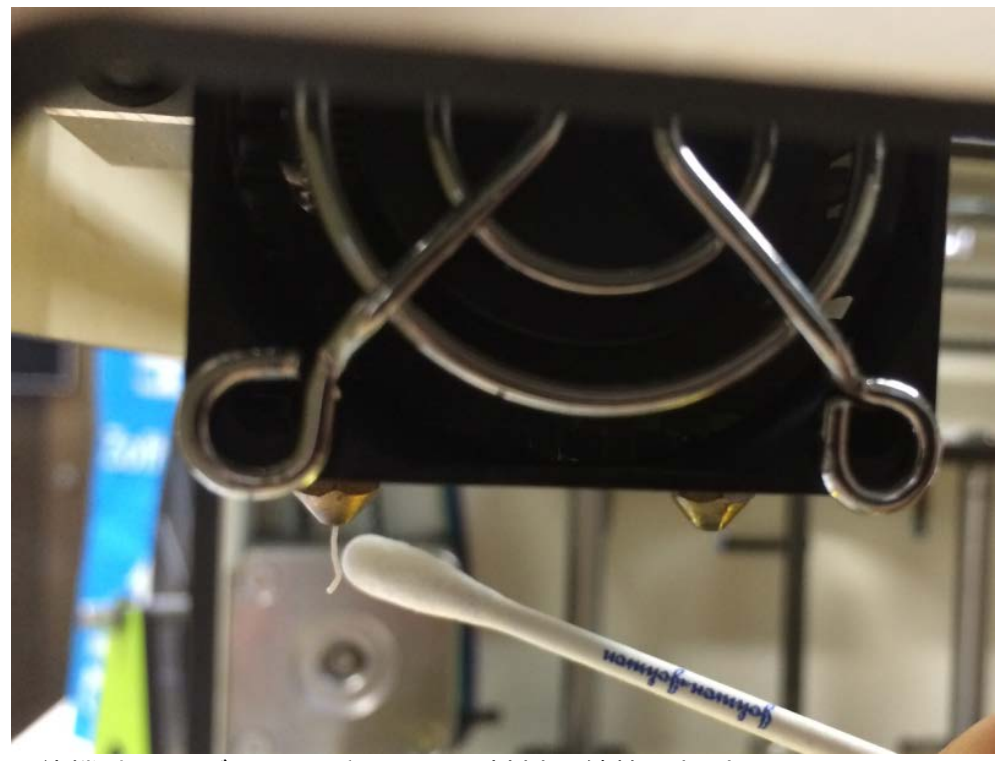

待機時にノズルから垂れてきた材料は綿棒で掃除します。

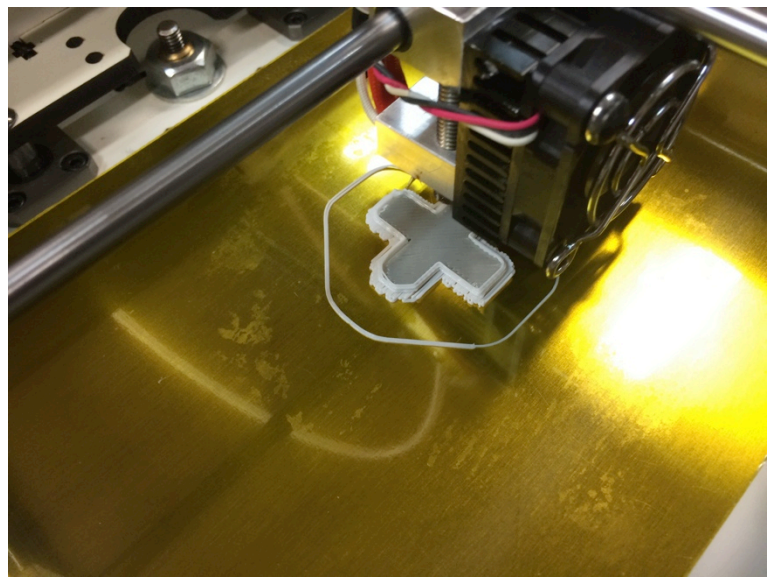

造形が始まりました。

外側 1st ノズル 白色 内側 2nd ノズル グレー

内部充填率 100%(Solid) Top Solid 無し の造形です。

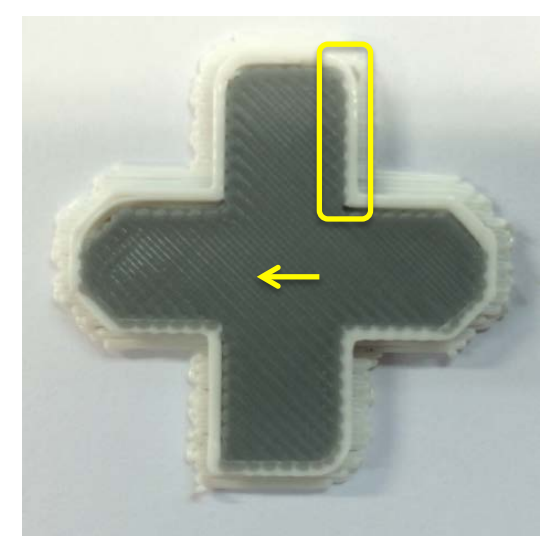

1 回目の造形が終わりました。 少しズレています。

中のグレーの座標は X 軸方向では少し右に寄っています。

右側のほうに重なりが多いので、もう 少し 2nd ノズルを左に寄せます。

0.1mm X オフセットを多くします。

スライサの設定 Printer Settings の Extruder2 の Extruder offset 理論値の x:14.0mm から X14.1mm に変更しました。 Position (for multi-extruder printers)

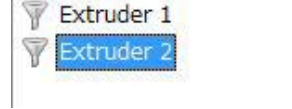

Extruder offset:

 $x: 14.1 y: 0$ 

この条件で再度スライスして G コードを作りなおして、ジョブ実行します。

mm

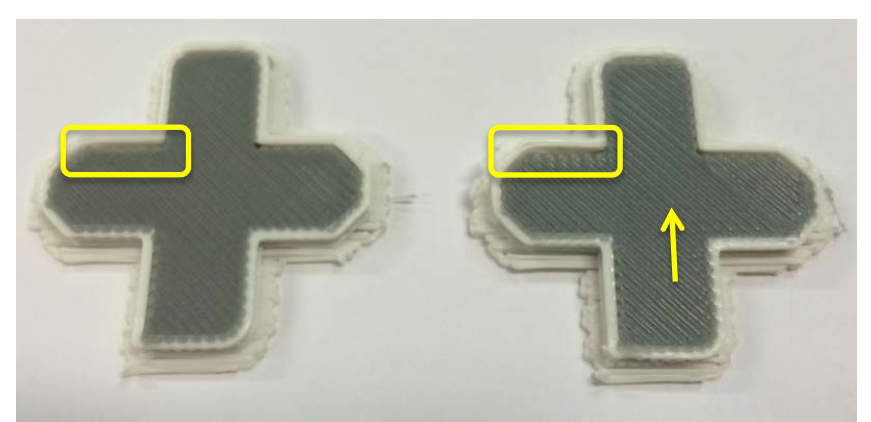

1 回目 X:14.0mm Y0.0mm 2 回目 X:14.1mm Y:0.0mm ※Extruder2 の offset 座標です。

X 軸方向のズレは改善しました。 ただ、Y 軸方向は補正していないのでまだズレています 黄色枠の部分で隙間が開いています。 2nd ノズルを少し上にオフセットします。

スライサの設定 Printer Settings の Extruder2 の Extruder offset 理論値の y:0.0mm から y:-0.4mm に変更しました。

Extruder 1

Position (for multi-extruder printers)

 $\sqrt{\frac{1}{2}}$  Extruder 2

Extruder offset:

 $x: 14.1$  y: -0.4 mm

中心座標基準のオフセットなので上にオフセットする場合はマイナスの値 になります。

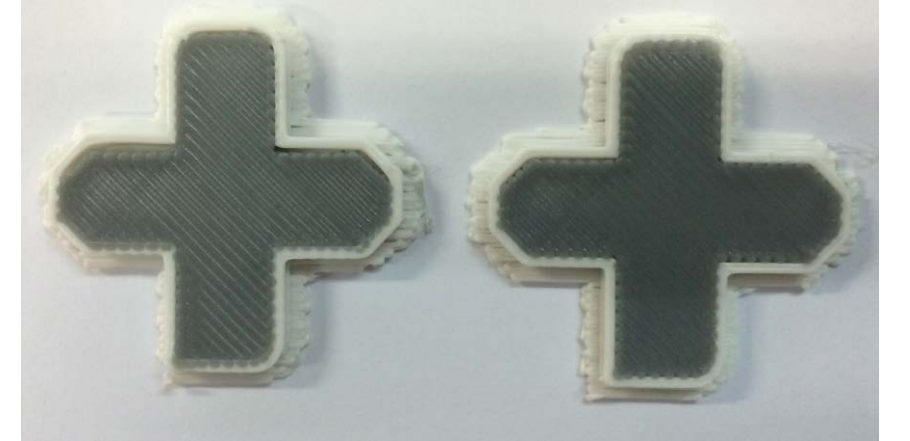

この条件で再度スライスして G コードを作りなおして、ジョブ実行します。

2 回目 X:14.1mm Y0.0mm 3 回目 X:14.1mm Y:-0.4mm ※Extruder2 の offset 座標です。

3 回目の結果、隙間がなくなりました。

3 回の造形でノズルの理論と実際値のズレを補正できました。

今回の例では、1st ノズルのオフセット値は固定で 2nd ノズルのみを変 更していきました。

2nd ノズルのオフセット値固定で 1st ノズルのオフセット値変更でも補 正は出来ます。

正確に計測して補正出来れば、より正確な造形が出来ると思いますが、 今回のような目で見て補正して追い込むような方法でも問題ないレベルに は校正できるはずです。

#### デュアル造形のコツ

シングルノズルの造形よりもデュアルノズルの造形のほうが難しいです。

使用していない側のノズル先端から材料が垂れる現象はテスト造形時でも確認 できたと思います。

この現象はシングルノズルで造形するより顕著に確認できます。

対策方法として

ノズルの設定温度

ノズルの温度を下げることは材料溶融時の粘度をあげることになります。 粘度を上げれば樹脂のタレは少なくなります。 温度を下げ過ぎるとノズル詰まりの原因となります。 温度を下げた分、造形スピードを遅くしないとフィーダーに無理がかかりま す。

フィラメントを乾燥する

開封後長期経過したフィラメントは吸湿していて、熱を加えた時に内部の水蒸 気が発泡状態になり体積膨張と粘度低下により、ノズルからのタレが顕著にな ります。ジップロックに乾燥剤を入れて封をして乾燥すると多少改善します。

良質なフィラメントを使う

最近では吸湿し難いフィラメントや溶融粘度の高い 3D プリンタ向きに開発さ れた良質なフィラメントも市場に出てきています。

Bonsai Selection でも良質なフィラメントを取り揃えております。

http://www.bonsailab.asia/selection.html

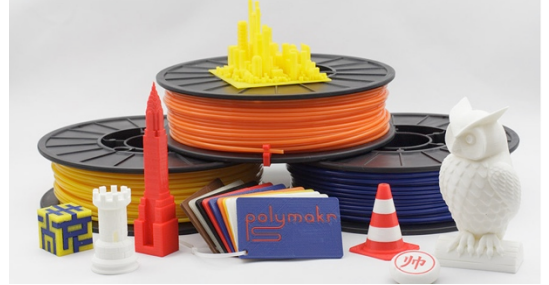

**Retraction** 

スライサの Printer Setting 各 Extruder の設定に Retraction の項目がありま す。レイヤー変更時やノズル切替え時にフィラメントを戻す条件を設定できま す。

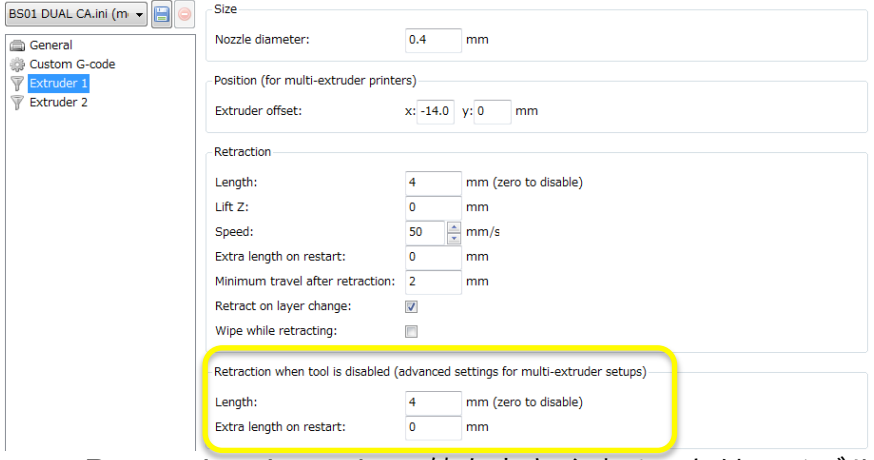

この Retraction Length の値を大きくすることは、ノズルの樹脂タレ防止に 大きく貢献します。

下段の Retraction when tool is disable の値

この値はノズル切り替え時に使用しない側のフィラメントを戻す条件です。 ノズル待機状態の時のみ沢山戻す設定が可能になります。

値の目安としてシングル時は 1mm から 5mm 程度ですが、Dual の時は 6mm から 15mm、材料や温度に依って効果が異なるので色々試してみてくださ い。

使用するスライサ

BS01 は標準として Repetier-Host と Slic3r を推奨しています。 Cura というホストソフトでも動くことを確認しています。

デュアル造形を考慮した G コード生成機能もありますので、是非試してみてく ださい。

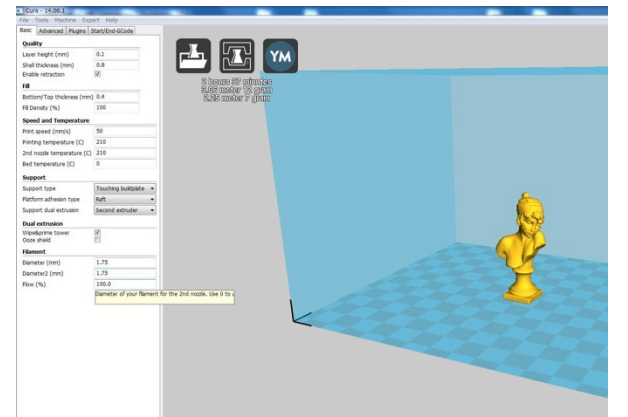

ノズルからタレた材料をワイプするタワーを一緒に造形する機能があります。 http://software.ultimaker.com/

# D ファームウェアのアップデート

ハードを変更したり、追加したり、ホストソフトウェアから設定できない 内部の値を書き換える場合は、マイコン内に書き込まれたファームウェアを 書き換える必要があります。

ファームウェアとはマイコン内部に書き込まれたプログラムの事です。 BS01 を動かす際に、最大スピードや温度調整のパラメータ・軸を動かす方 向や分解能、センサーの種類など様々な決まり事が書き込まれています。

下記の様な場合、ファームウェアの書換えが必要です。

- ・デュアルノズルにするためにハードウェアを追加した →デュアル用ファームに更新
- ・テーブルを改造したために Z の移動距離を短くしたい。
- ・最近温度が安定しなくなった →ノズルの温調の PID 値のオートチューニング

※ファームウェアの値の変更は自己責任で行って下さい。 ※BS01 の改造は自己責任で行って下さい。保証対象外となります。 ※書換えの失敗等により復帰できなくなった場合は、 メンテナンスプランをご利用下さい。

BS01 は Arduino 互換のマイコンを使用しており、ファームウェア書換絵 のためには Arduino 1.0.5 という開発ソフトウェアが必要となります。 (2014/08/01 現在では 1.0.5 が最新です。)

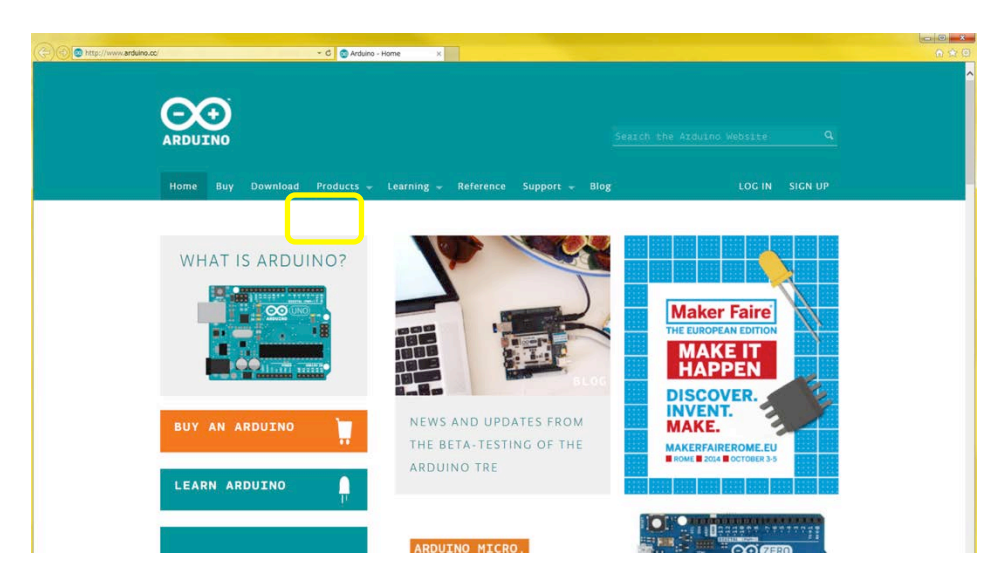

www.arduino.cc/ にアクセスします。

Download をクリックして Download ページにジヤンプします。

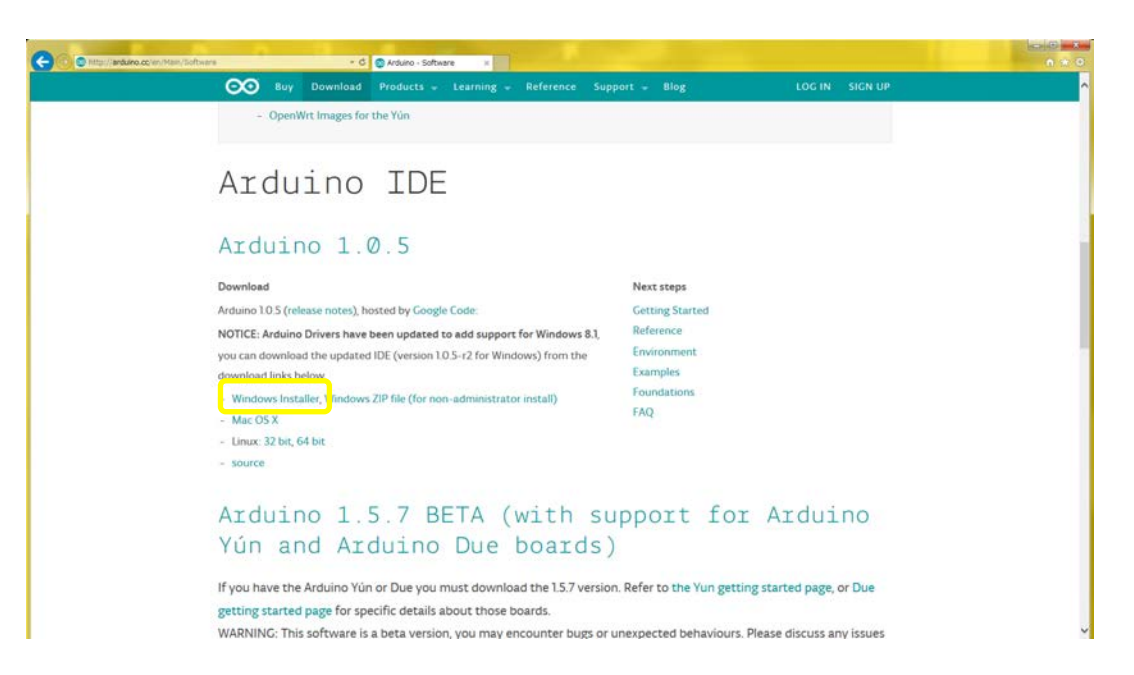

Download ページの Installer をクリックして Installer をダウンロードしま す。

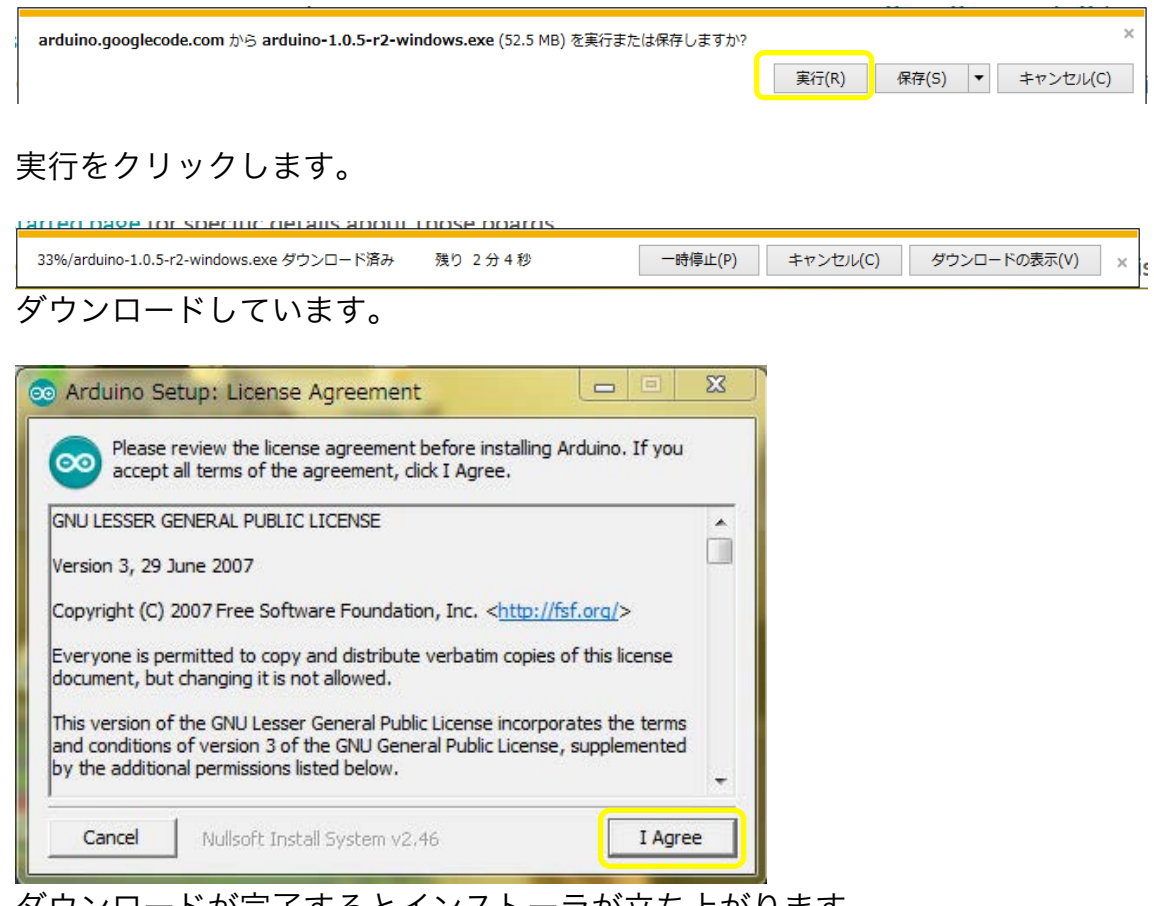

ダウンロードが完了するとインストーラが立ち上がります。 I Agree (同意する)をクリックしてインストールを開始して下さい。

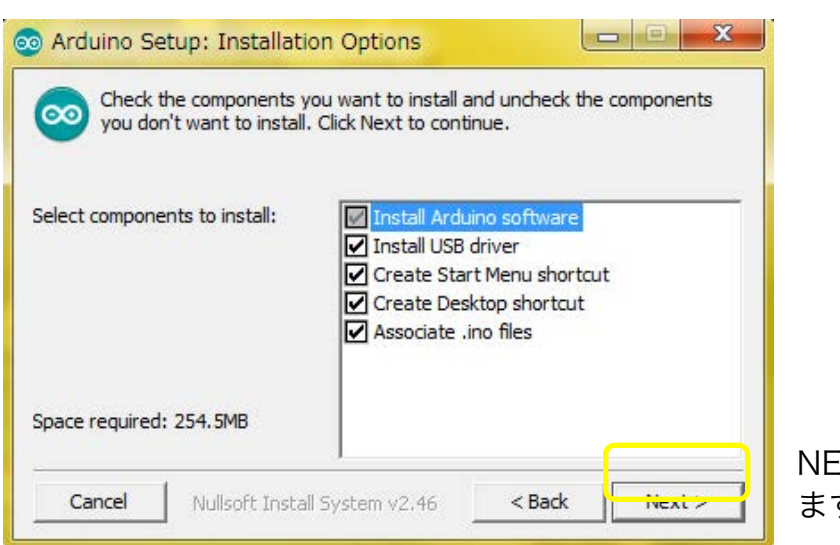

EXT をクリックし ます。

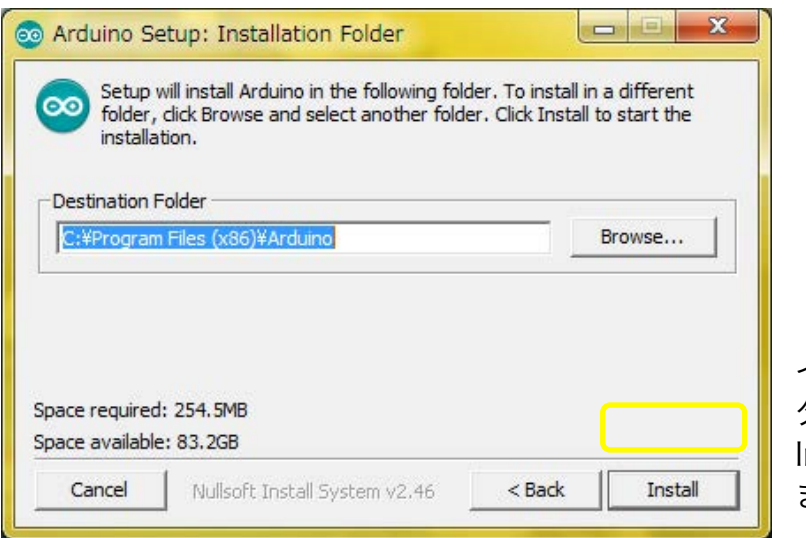

インストールフォル ダーを指定して |<br>|nstall をクリックし ます。

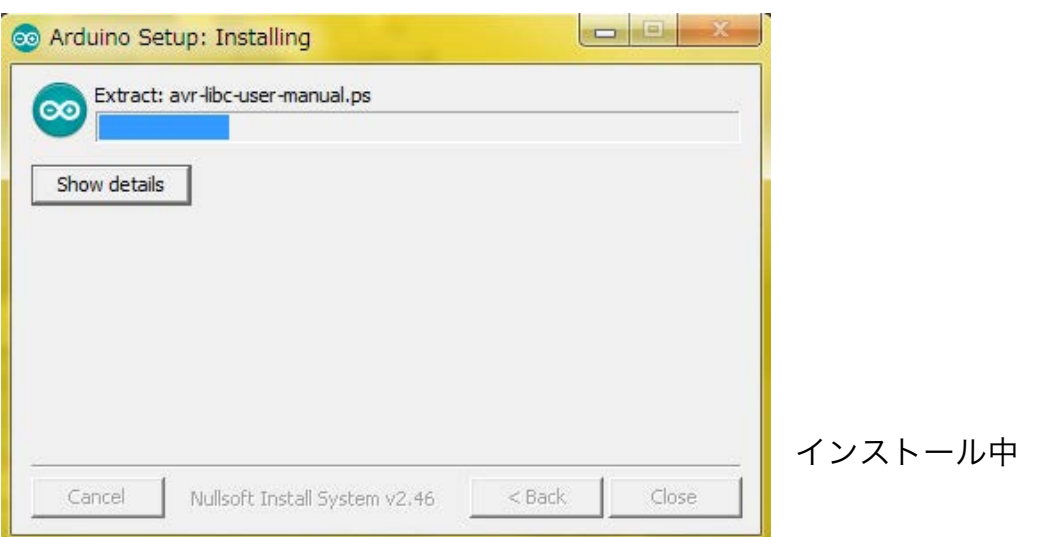

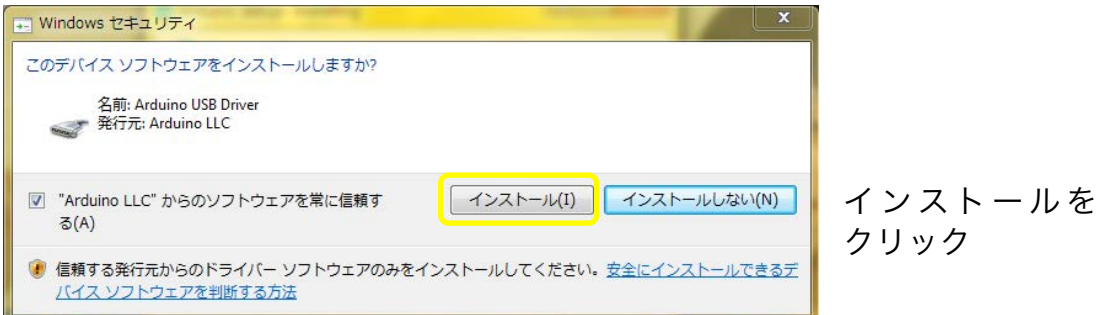

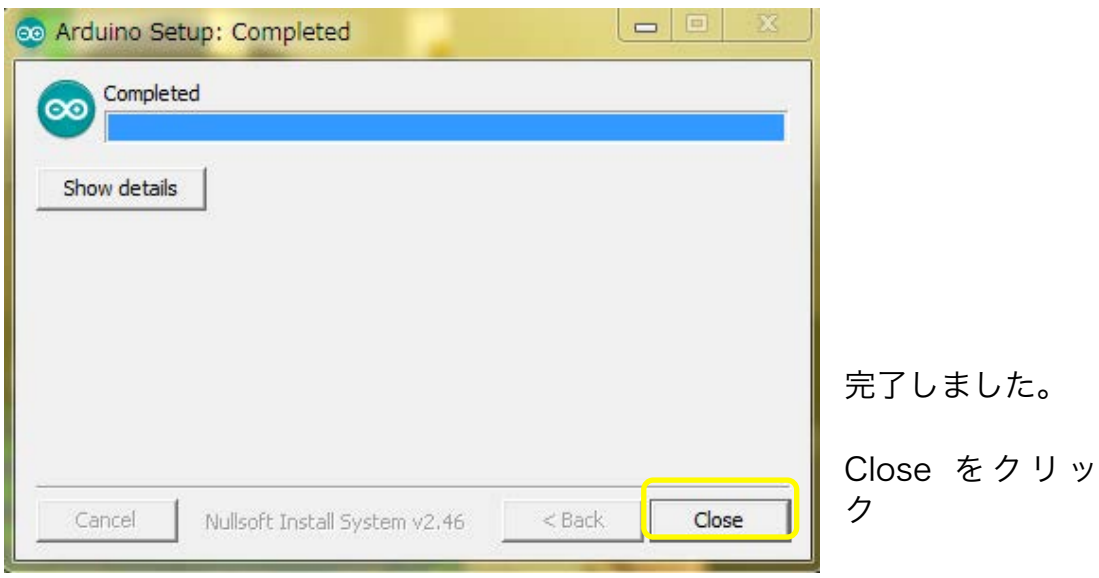

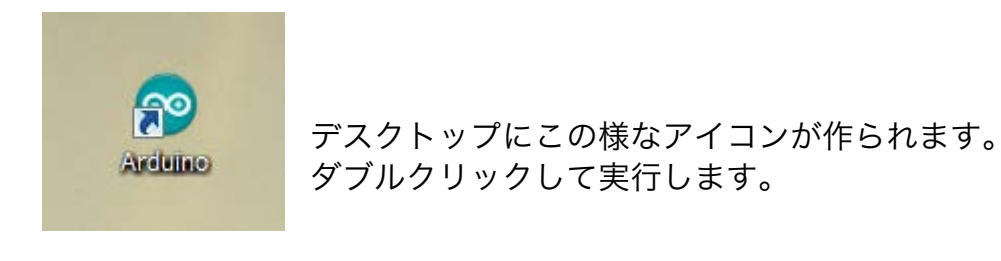

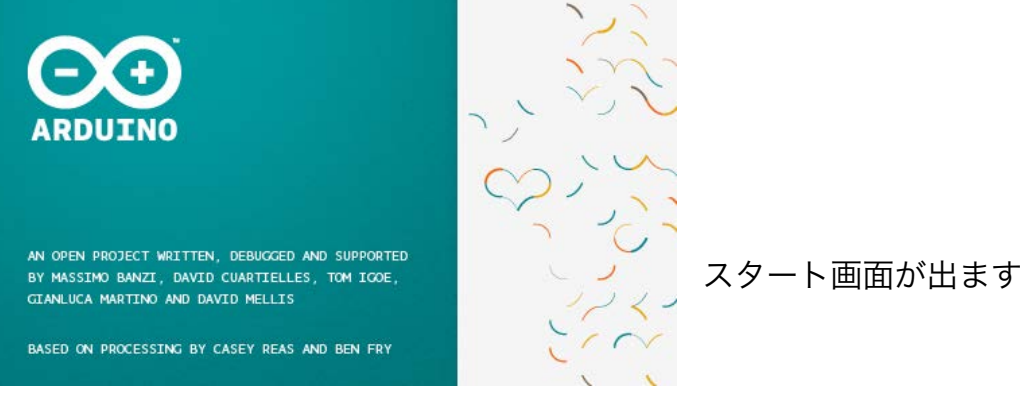

44 of 53

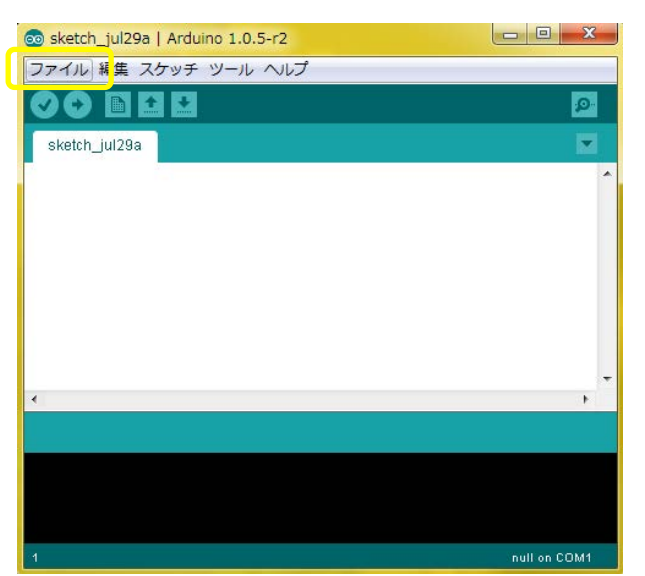

プログラムが立ち上がると、この様な画面になります。

この時点でマイコンに書き込む為のファームウェアが必要になります。

下記のリンクからモデルに合ったファームウェアをダウンロードして下さ い。

BS01 PLA モデル デュアルノズル用のファームウェア

https://www.dropbox.com/sh/ei6y6w3759qtuho/AAAlOO9jxyrpQW9 0m5usmP9Ia

BS01 ABS/PLA モデルデュアルノズル用のファームウェア

https://www.dropbox.com/sh/tbzpct40kd2k9py/AAAAS\_1ccOU5thY \_MDR0ooBma

https://www.dropbox.com/sh/ei6y6w3759qtuho/AAAlOO9jxyrpQW9 0m5usmP9Ia

※PLA モデルと ABS/PLA モデルはファームウェアの一部が異なります。

ダウンロードした ZIP 圧縮ファイルをデスクトップ等に展開します。

ファイルのプルダウンメニューの開く から展開したフォルダーを指定して 下さい。

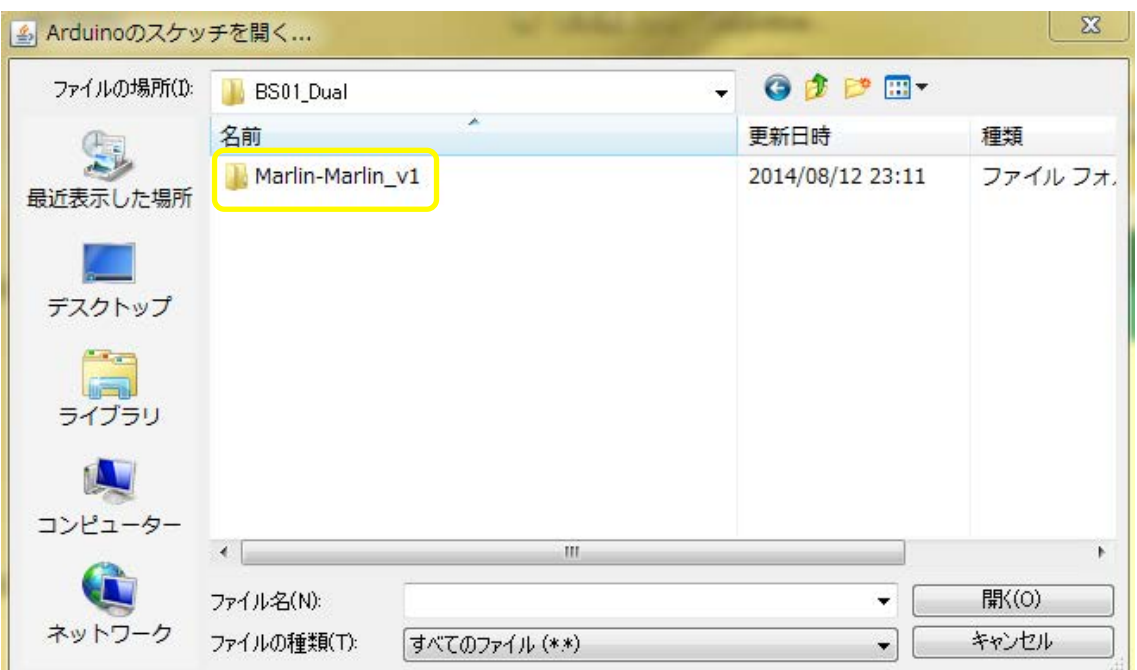

Marlin-Marlin\_v1 をダブルクリックします。

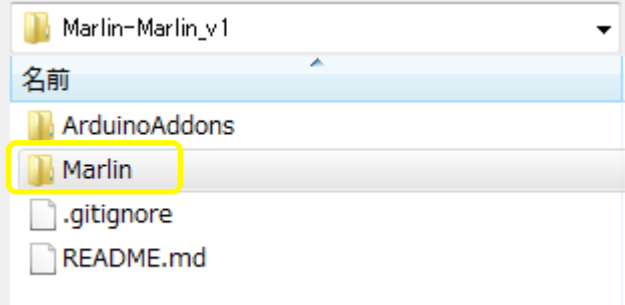

Marlin をダブルクリックします。

| △ Arduinoのスケッチを開く |                              |            |                          |                     |              | $\mathbf{x}$ |
|-------------------|------------------------------|------------|--------------------------|---------------------|--------------|--------------|
| ファイルの場所(1):       | Marlin<br>٠                  |            | GOPET                    |                     |              |              |
| 最近表示した場所          | 名前                           | ▴          | 更新日時                     | 種類                  | サイズ          |              |
|                   | fastio.h                     |            | 2014/05/01 3:03          | H ファイル              | 83 KB        |              |
|                   | language.h                   |            | 2014/05/01 3:03          | H ファイル              | 113 KB       |              |
| デスクトップ            | LCD Menu Tree.pdf            |            | 2014/05/01 3:03          | PDF-XChange Vie     | 92 KB        |              |
|                   | LiquidCrystalRus.cpp         |            | 2014/05/01 3:03          | CPP ファイル            | 11KB         |              |
|                   | LiquidCrystalRus.h           |            | 2014/05/01 3:03          | H ファイル              | 4KB          |              |
| ライブラリ             | Makefile                     |            | 2014/05/01 3:03          | ファイル                | <b>15 KB</b> |              |
|                   | Marlin.h                     |            | 2014/05/01 3:03          | H ファイル              | 8 KB         |              |
|                   | Marlin.ino                   |            | 2014/05/01 3:03          | Arduino Source Code | $2$ KB       |              |
|                   | Marlin.pde                   |            | 2014/05/01 3:03          | PDE ファイル            | 2KB          |              |
| コンピューター           | Marlin_main.cpp              |            | 2014/05/01 3:03          | CPP ファイル            | 121 KB       |              |
|                   | MarlinSerial.cpp             |            | 2014/05/01 3:03          | CPP ファイル            | 8 KB         |              |
|                   | Marlie Corial b              |            | $201A/DE/012.02$         | $11 - -11$          | $c$ $\nu$ n  |              |
| ネットワーク            | ファイル名(N):                    | Marlin.ino | $\overline{\phantom{a}}$ |                     | 開(0)         |              |
|                   | ファイルの種類(T):<br>すべてのファイル (**) |            |                          |                     | キャンセル        |              |

Marlin.ino を指定して
開く
をクリックします。

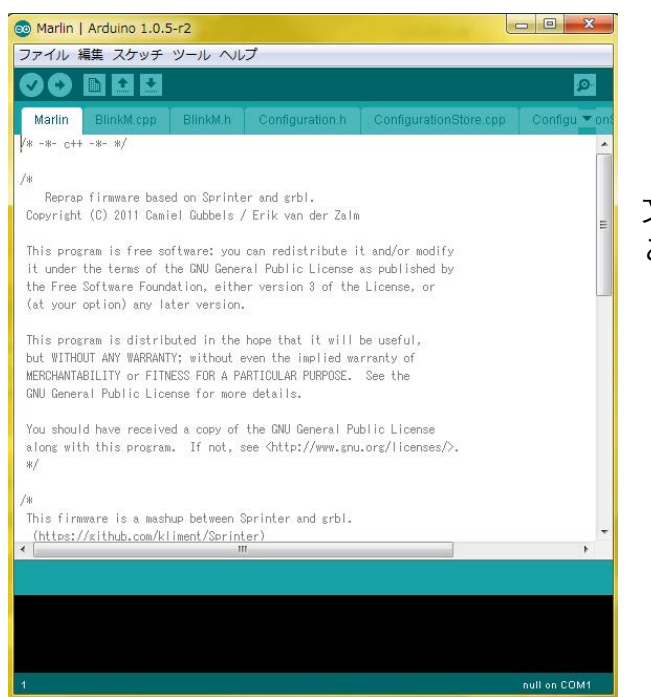

文字が沢山表示されました。 これがファームウェアです。 シングルノズルの BS01 からデュアルノズルの BS01 にアップグレードさ れた方は、

デュアルノズル用のファームウェアをそのままマイコンに書き込みます。

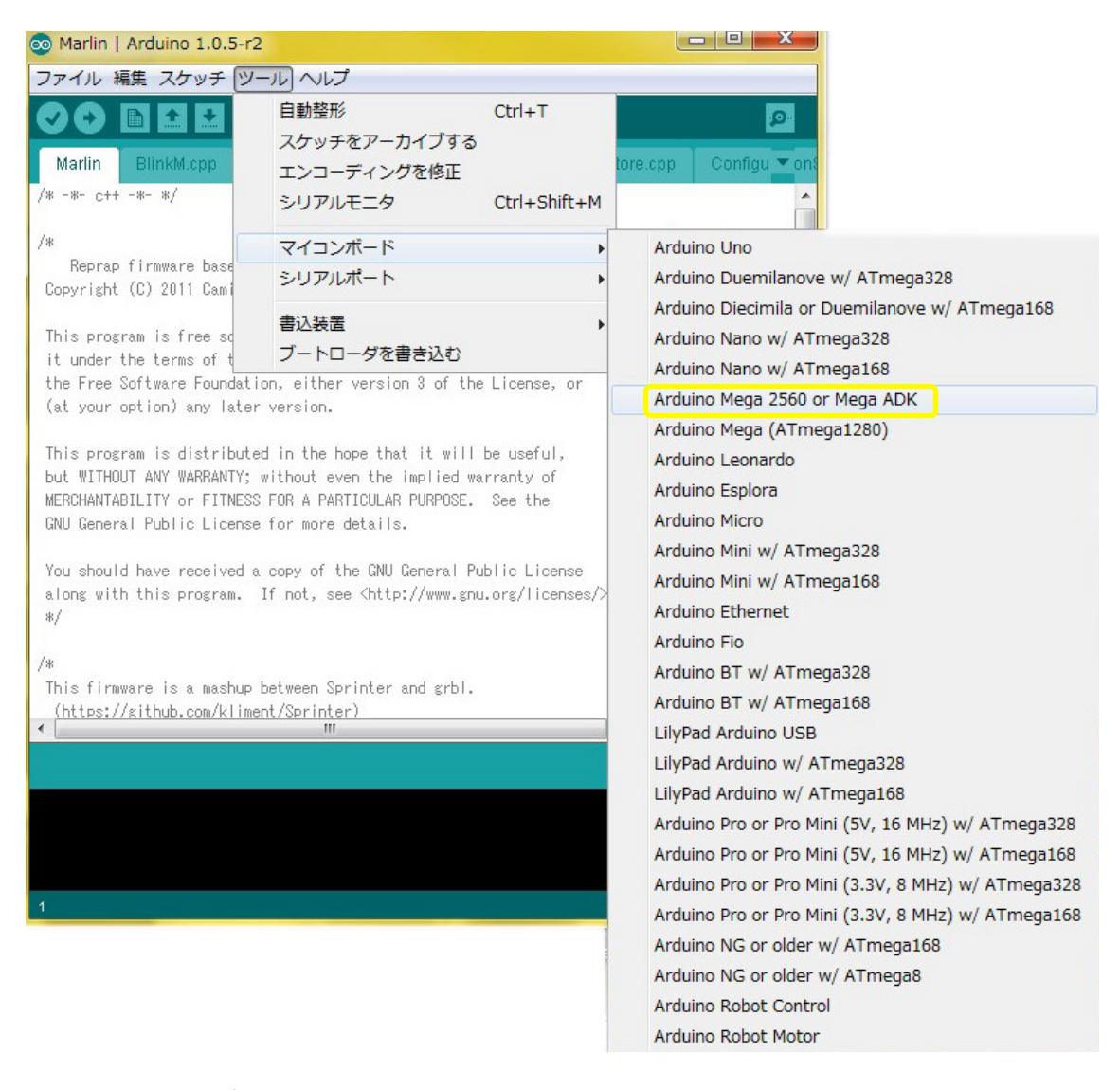

ツールのプルダウンメニューから

▶ マイコンボード

▶ Arduino Mega 2560 or Mega ADK

を選択します。

このマイコンボードの選択に間違えがあると書き込み時にエラーになりま す。

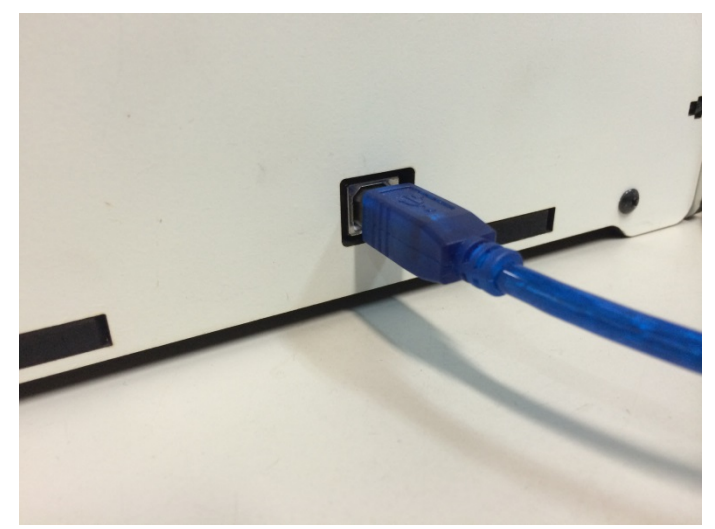

パソコンと BS01 を USB ケーブルで接続します。 BS01 のコンセントは接続しない状態で書き込み作業が出来ます。 (USB からの給電でマイコンは動作できます。)

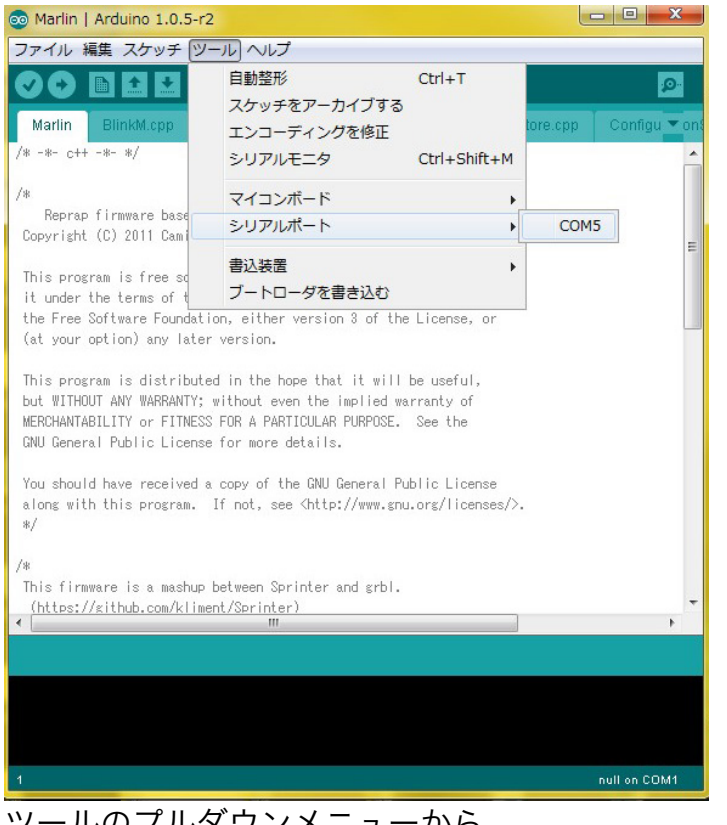

ツールのプルダウンメニューから

▶ シリアルポート

 $\triangleright$  COM ##

を選択します。 写真では COM5 がマイコンボードのポート番号です。 ポート番号が分からない場合は、デバイスマネージャーからポート番号を確 認して下さい。

このポート番号の選択に間違えがあると書き込み時にエラーになります。

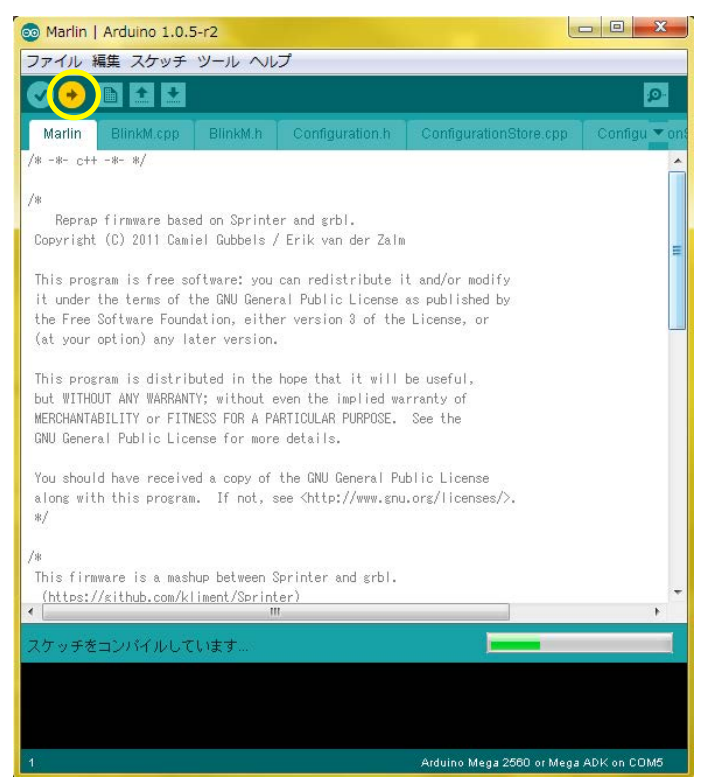

マイコンボートとポート番 号の指定が終わり→ボタン を押すと ファームウェアの書込が始 まります。

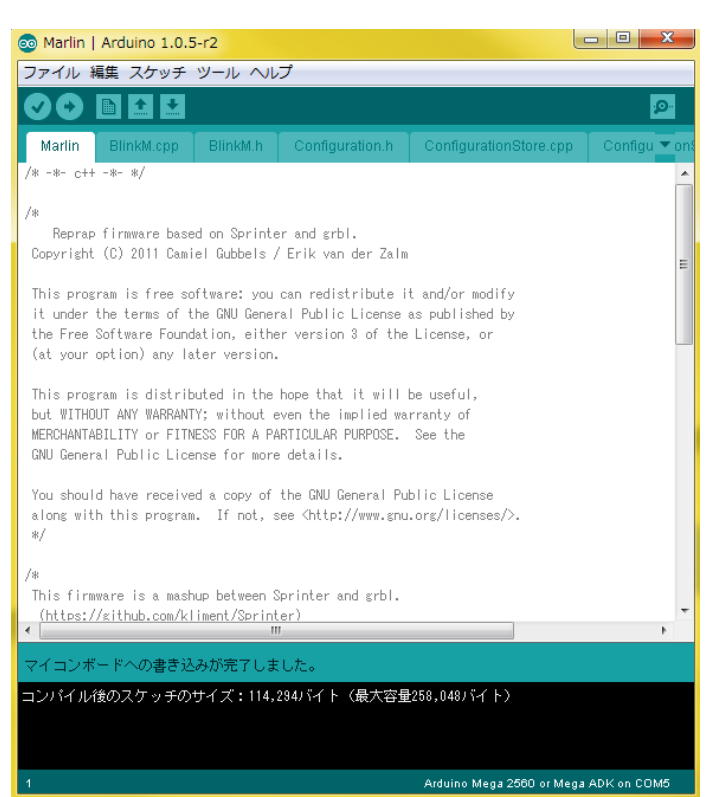

正常に書き込みが終了ま した。

終了したら Arduino 1.0.5 を終了し て下さい。

RepetierHost で動作を 確認して下さい。

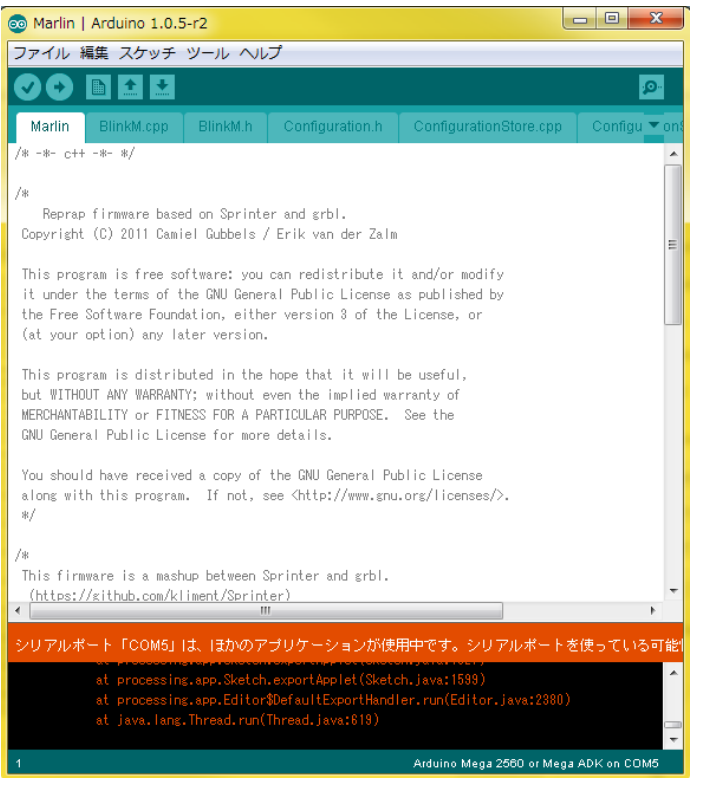

書込時にエラーがあると 赤い警告とエラー表示が 出来ます。

例えば Repetier-Host と 接続したまま、書き込み を行うとこの様なエラー になります。

原因を解決して再度書き 込みをして下さい。

#### ファームウェアの値を変える場合

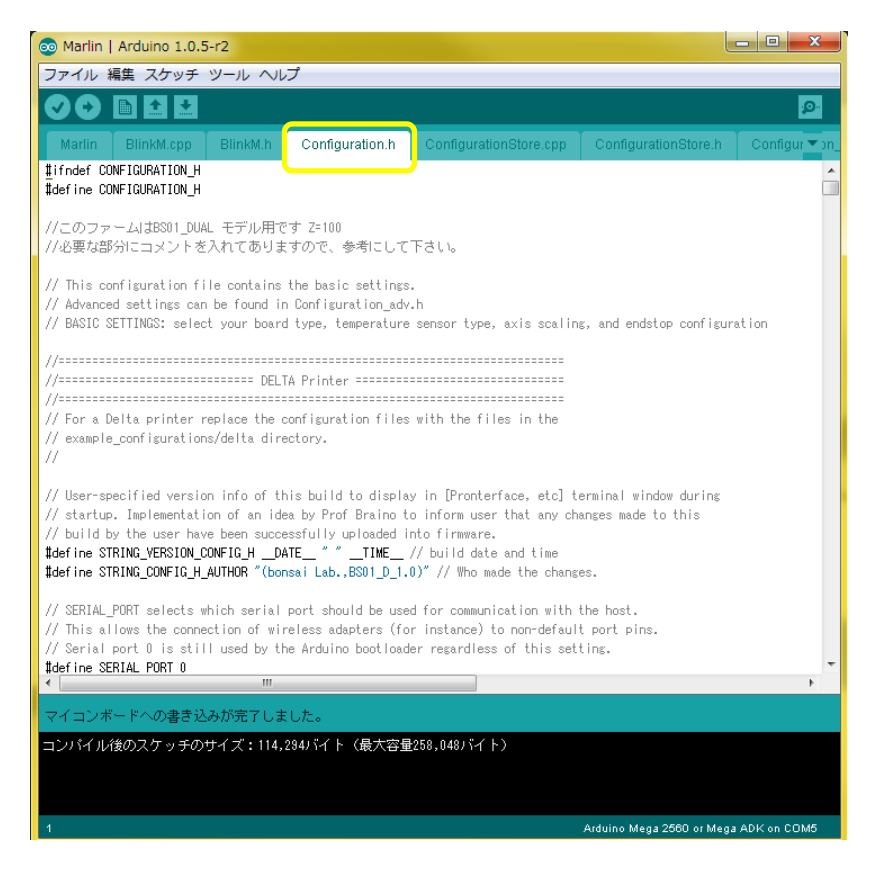

ファームウェアの値を変更する際の殆どは

Configuration.h の中の記述です。Configuration.h のタブをクリックする と現在のプログラムが表示されます。

Arduino1.0.5 はエディターですので、プログラムを編集できます。 ファイルの保存後に書き込みして下さい。

※ファームウェアの値の変更は自己責任で行って下さい。 ※BS01 の改造は自己責任で行って下さい。保証対象外となります。 ※書換えの失敗等により復帰できなくなった場合は、メンテナンスプランを ご利用下さい。

## I お問い合わせ

ボンサイラボ株式会社 Tel : 050-3590-1115 Mail : support@bonsailab.asia

#### J 変更履歴

#### <本マニュアル変更履歴>

2014/08/10 BS01 3D プリンタ デュアルマニュアル Rev1.0 2014/08/16 BS01 3D プリンタ デュアルマニュアル Rev1.1